# **Payroll Tool Manual**

WorkDo Tool Guide -

Copyright © BuddyDo Inc. V.230629

### **Table of Contents**

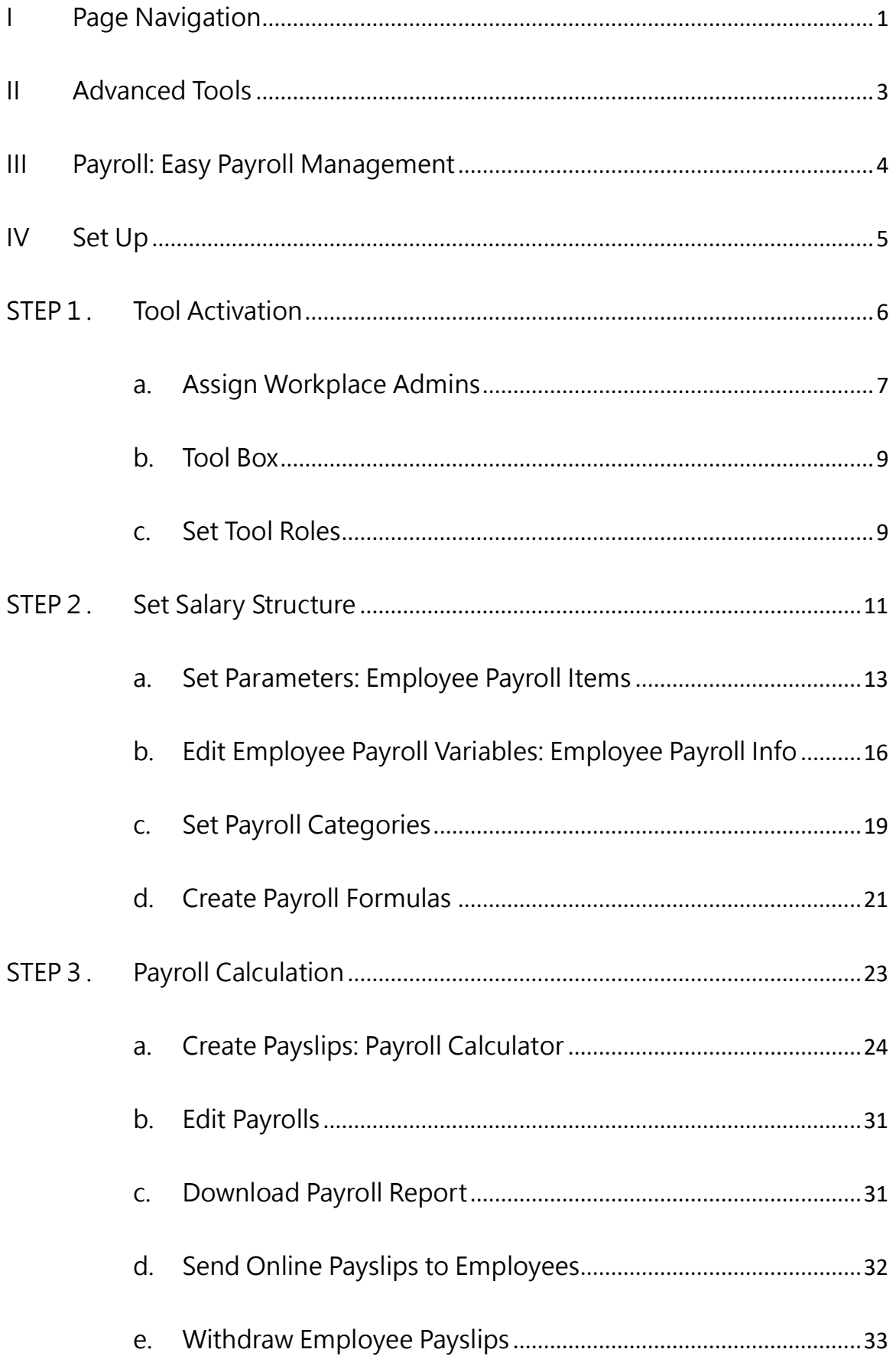

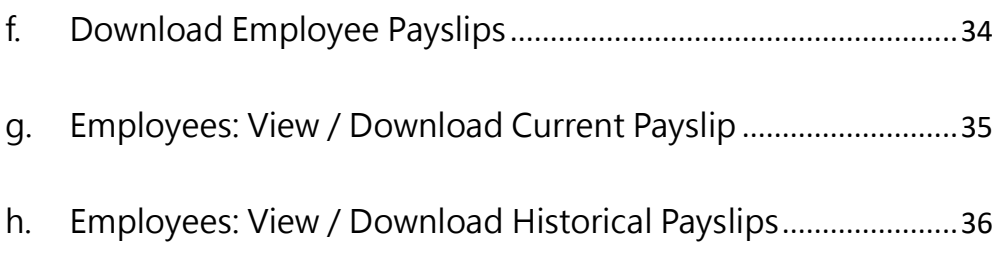

# <span id="page-3-1"></span><span id="page-3-0"></span>**I Page Navigation**

Welcome to WorkDo! This document will guide you through the steps in setting up the HR tool using the web interface. We will begin with the basic page navigation!

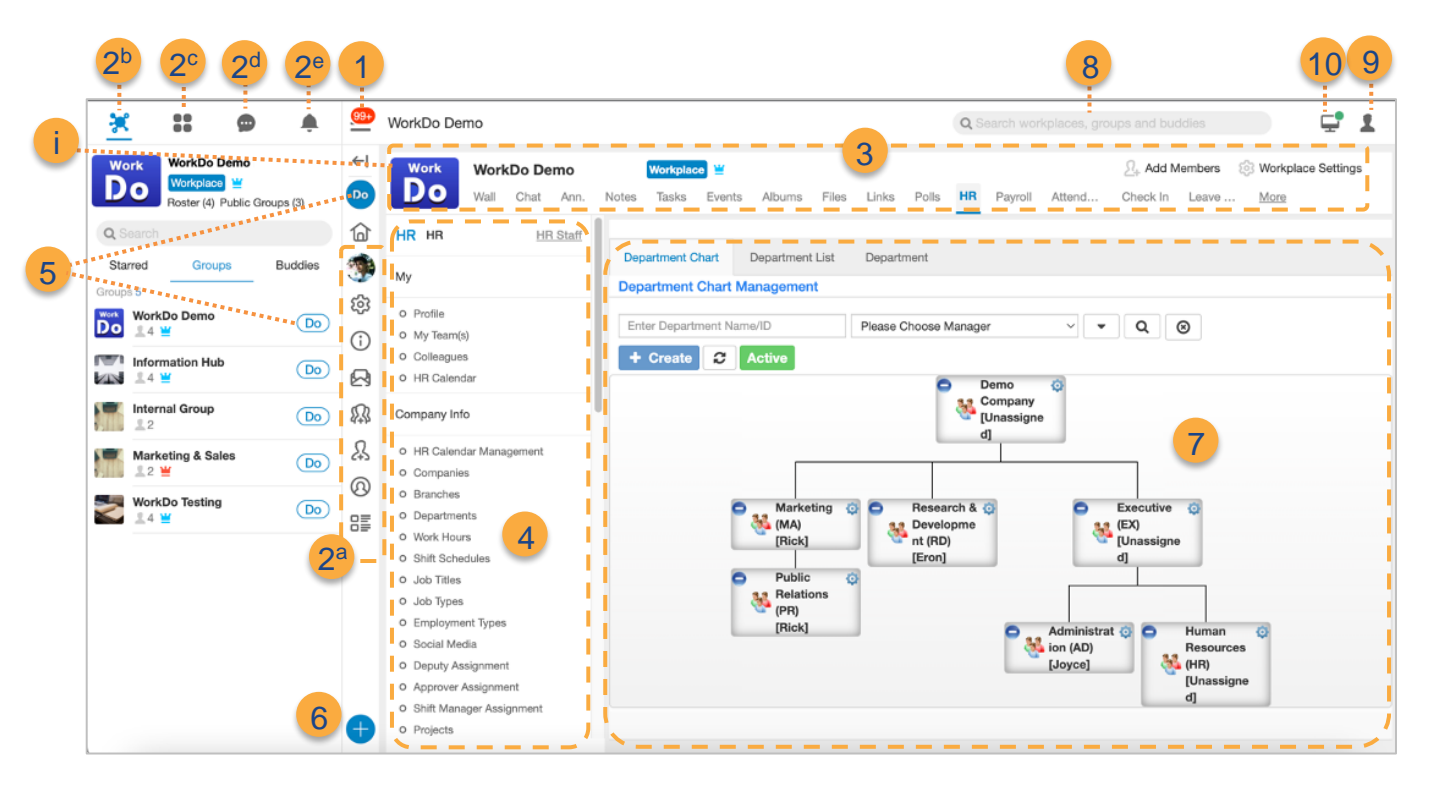

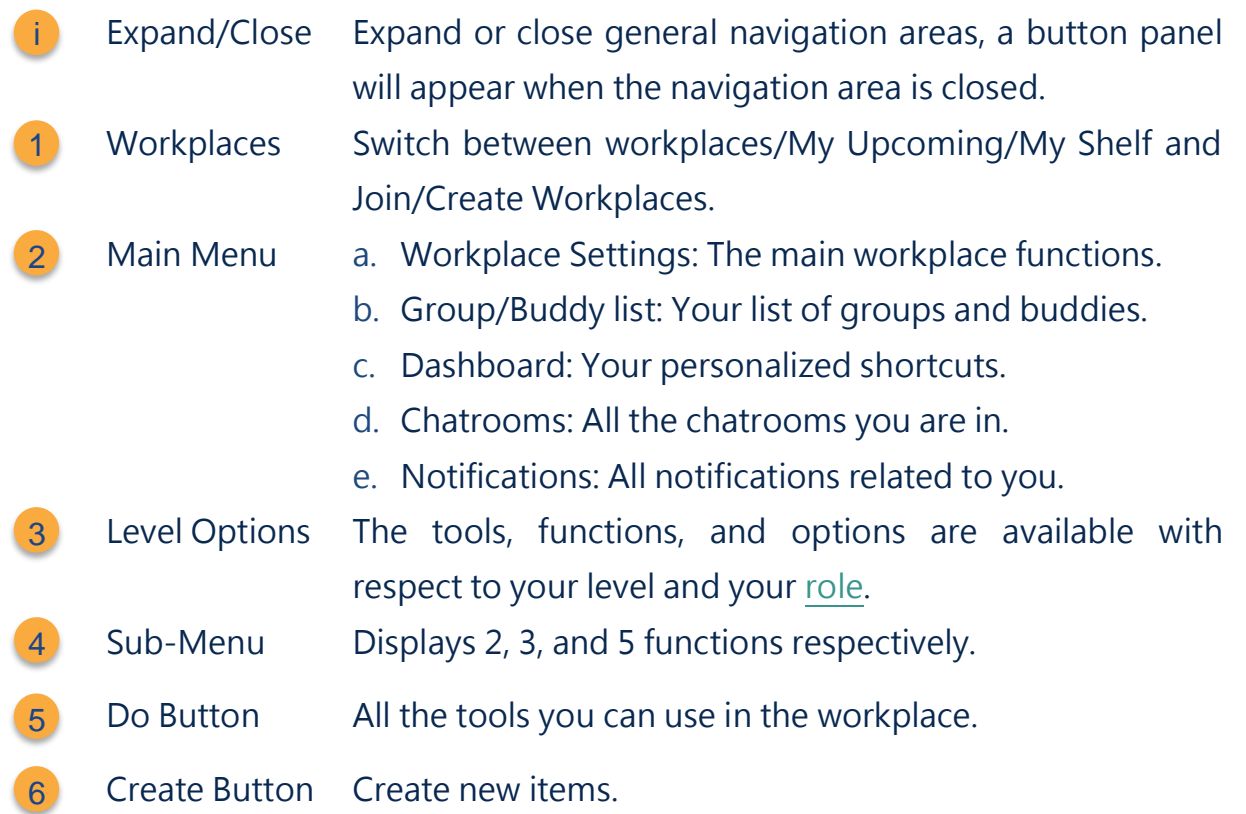

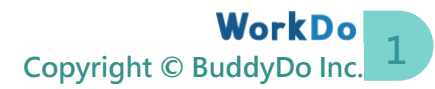

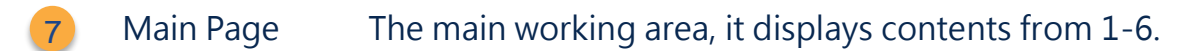

Search Bar Use the search bar for keyword search. 8

My Settings User's personal settings such as preferences, account management and password. 9

Connection Your connection status. 10

Check Image I-1 to quickly start navigating WorkDo!

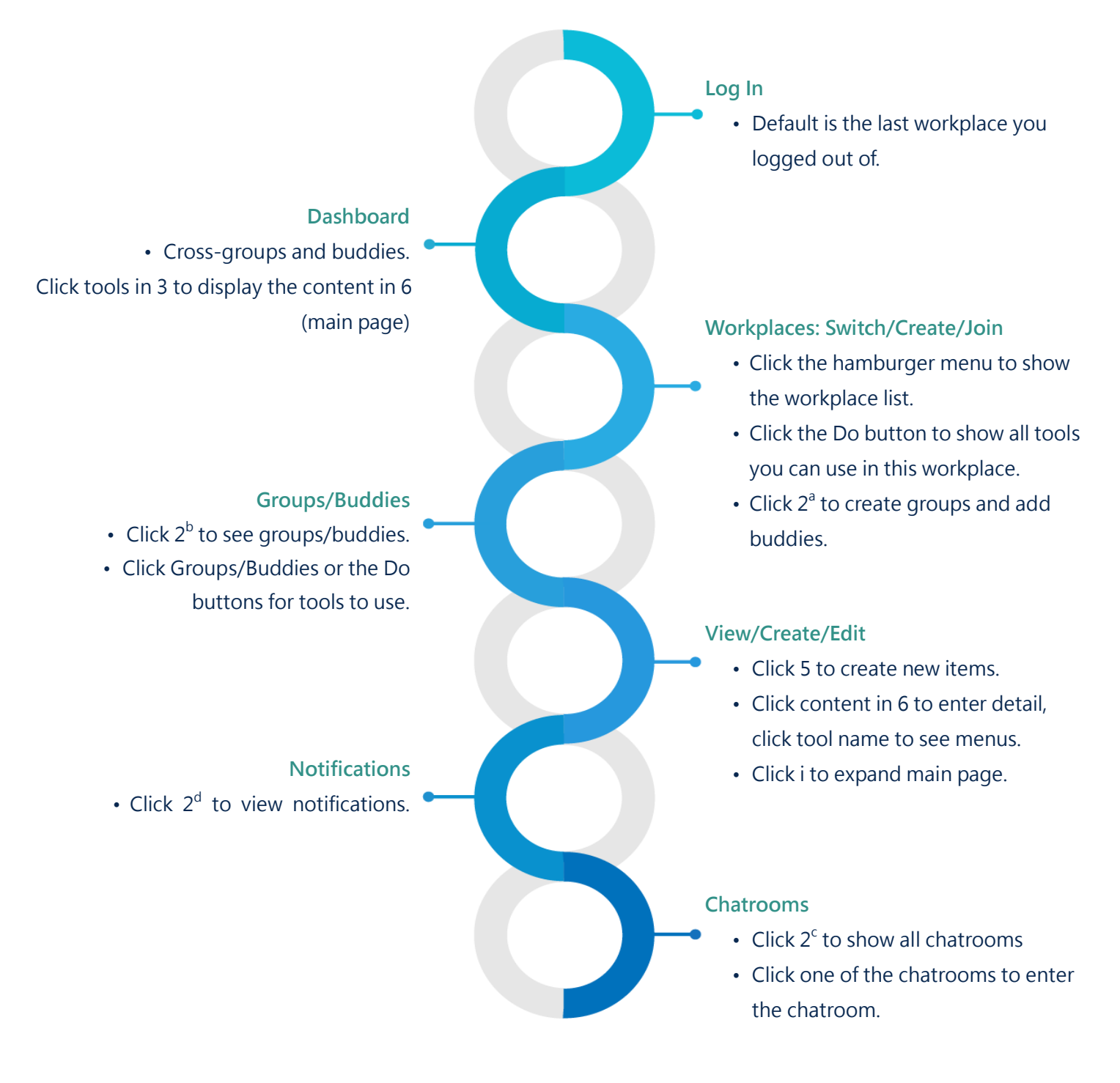

▲ Image I-1. Quick Start

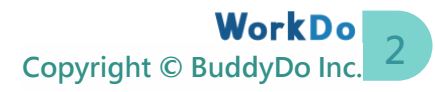

<span id="page-5-0"></span>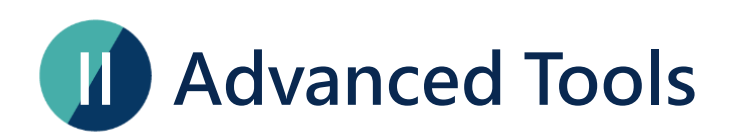

WorkDo has many tools for different levels within a workplace. This means workplaces, groups, and buddies all have a specific Do button and a set of tools to use. Please see Table II-1 for available tools at each level.

Advanced tools such as Payroll, Attendance, Check-In, Leave, Leave Pro, Overtime, Expenses, and Approvals are dependent on the HR tool. The HR tool is activated once you have created a workplace and need to manually activate the advanced tool according to your company's needs. This also means the HR tool needs to stay activated for the other tools to function properly.

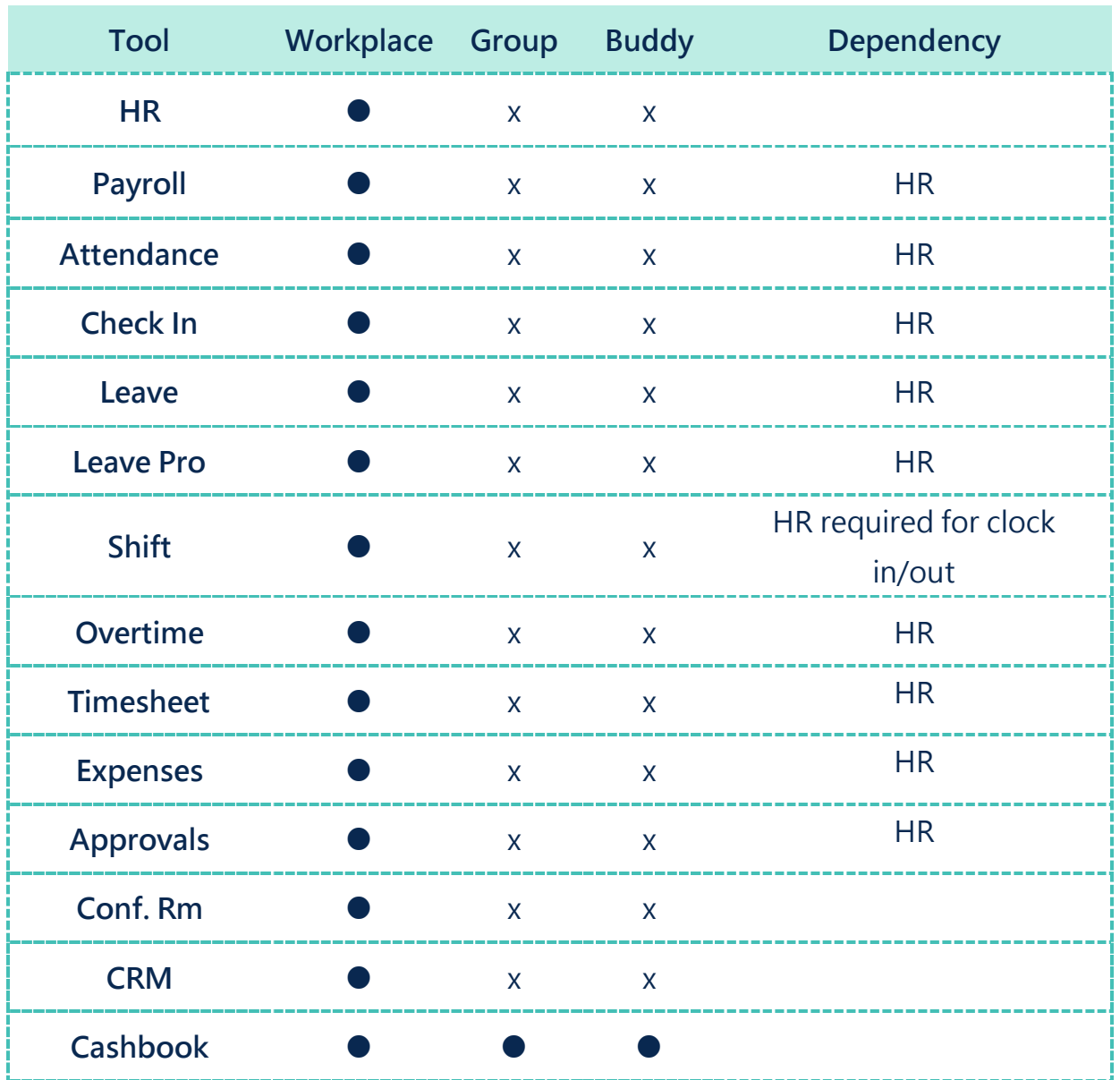

#### ▼ Table II-1. WorkDo Advanced Tools

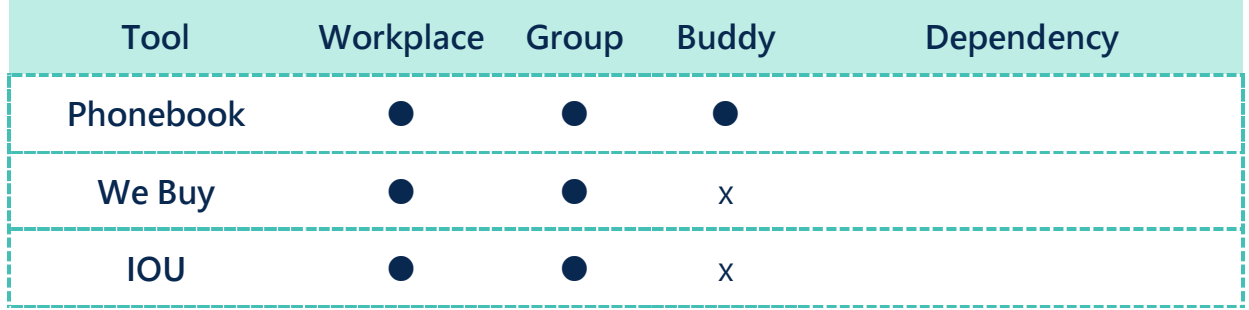

# **III Payroll: Easy Payroll Management**

<span id="page-6-0"></span>When we say WorkDo is flexible, we mean it! And our Payroll tool reflects just that! The Payroll tool calculates employee salaries based on your company salary calculation formula, this means that this tool can fit into any company's payroll system and for any salary structure. So, whether it's for fixed income, hourly pay, quarterly bonus, or year-end bonus, Payroll will get the job done!

What's good about Payroll is if you had used a set of formulas for a salary or pay, you can keep using it for future salary calculation, so long the variables, parameters, and formula stay unchanged. This semi-automatic process saves valuable time for the HR and Accounting Departments.

Another benefit of the Payroll tool is sending payslips to the employees when the salary calculation is done. And employees could view their detailed payslips on their phones.

- ⚫ **For teams that only use Payroll to send employee payslips** For teams that use another payroll system but want to use WorkDo to send employee payslips, please skip to STEP 2-c.
- ⚫ **For teams that want to use Payroll as their default payroll system** Please carefully follow all the steps and instructions in this manual to set up all the variables and formulas the first time around. Doing so will help you learn how to properly use this tool and speed up the process for future runs.

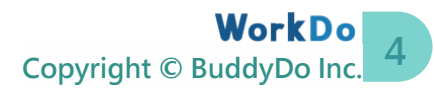

The flexibility of the Payroll tool is achieved with the help of the HR tool (see Table III-1), therefore, before enabling the use of Payroll, please refer to the HR Tool [Manual](https://www.workdo.co/Info/DocsUserGuideHrs/en) and input all the necessary employee information therein.

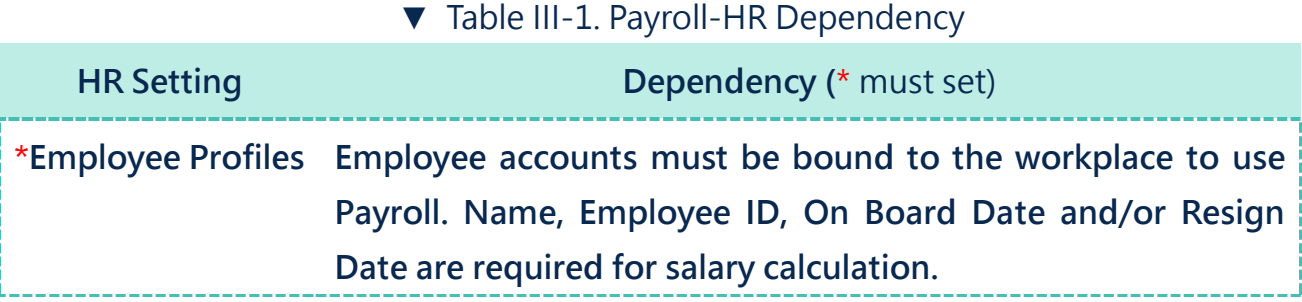

<span id="page-7-0"></span>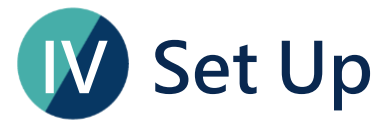

This section will guide you on how to set up the Payroll tool. The process includes 3 stages, and it requires a member with the HR Staff tool role to do so. The Payroll tool is connected to the HR tool, so please refer to the HR Tool [Manual](https://docs.workdo.co/WorkDo-01-HumanResource-Manual.pdf) for details.

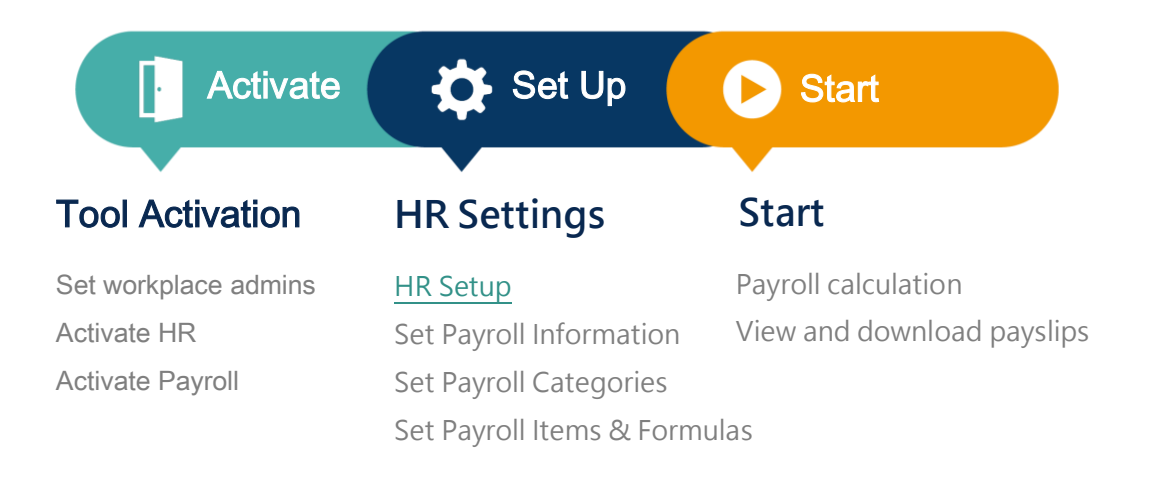

▲ Image IV-1. Setup Process

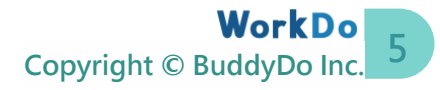

Each step of setting up requires you to prepare different data. Please follow Table IV-1 to prepare these data before setting up Payroll.

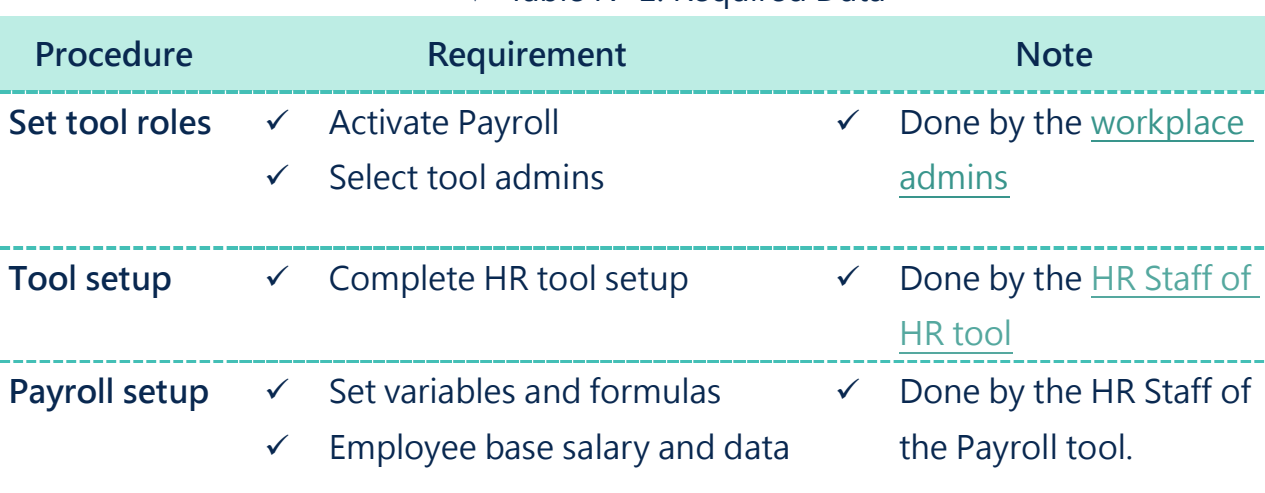

▼ Table IV-1. Required Data

## <span id="page-8-0"></span>**STEP1.Tool Activation**

WorkDo has two types of admins that help your workplace manage and control information access, they are [workplace admins](#page-9-0) and [tool admins,](#page-11-1) as seen in Table Step 1-1.

Workplace admins include the owner and multiple admins that can adjust workplace settings. Normally, the workplace admins are the management of IT employees. The tool admins control the data others see per tool. Different tools could have different members as tool admins. The tool activation is done by the workplace admins.

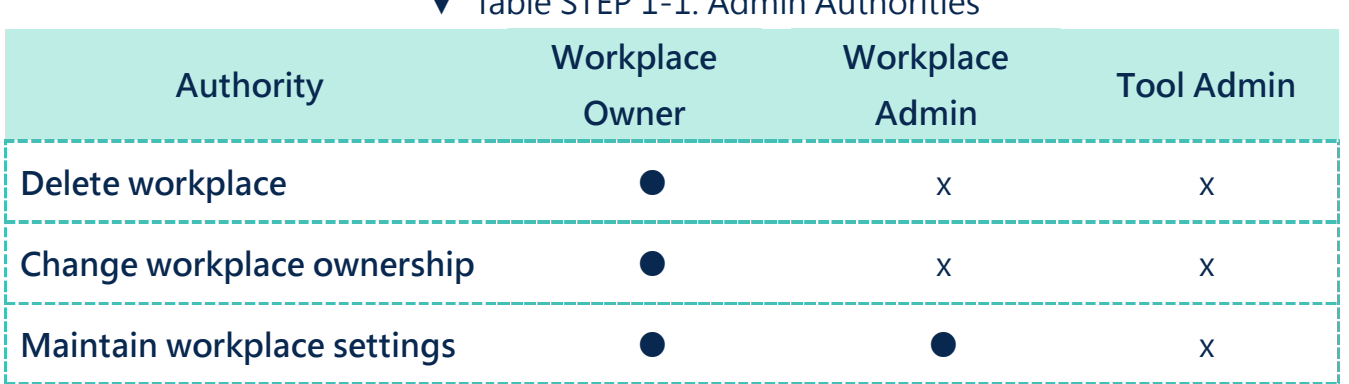

#### Table STED 1-1. Admin Authorities

**STEP** 

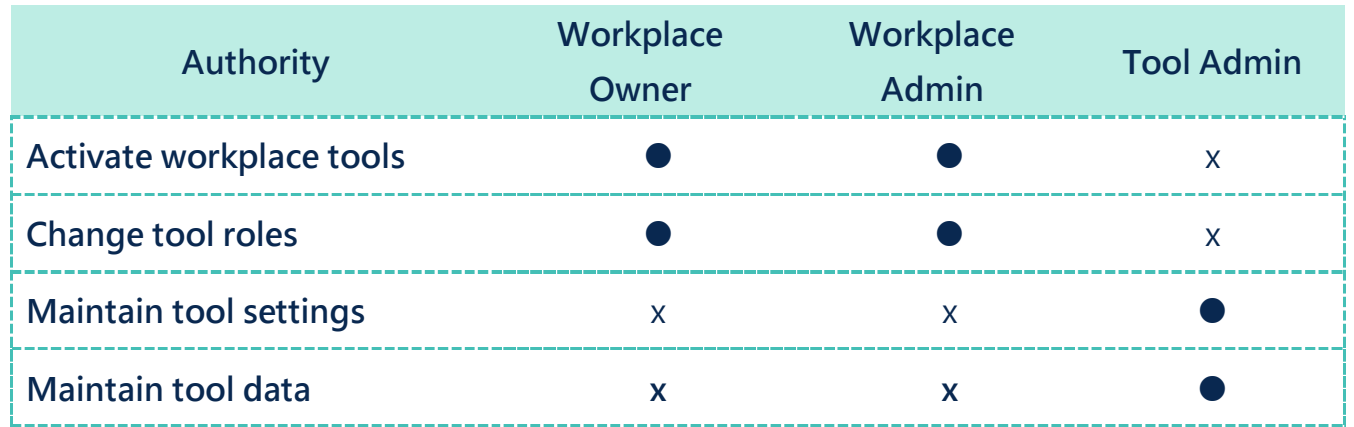

## <span id="page-9-0"></span>**a.Assign Workplace Admins**

1

Based on the [Page Navigation,](#page-3-1) you can verify your workplace admin status by following the steps below.

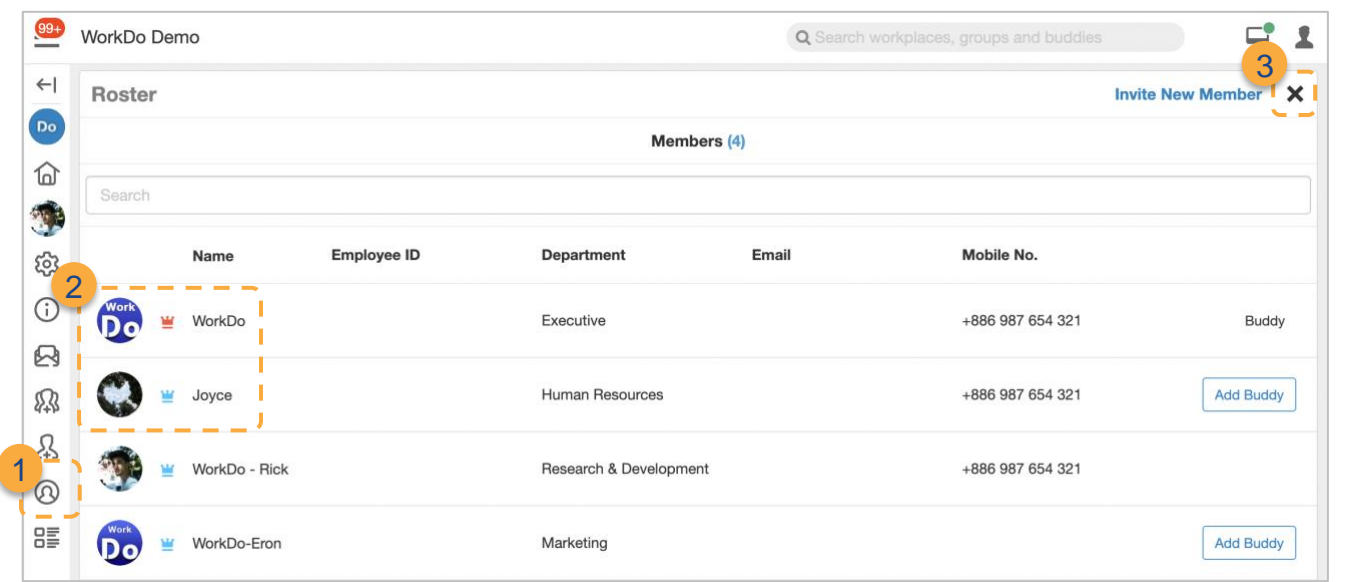

- Click on the Roster to view all workplace admins.
- The Workplace Owner is marked with a red crown while the workplace admins are marked with a blue crown. Owner and admins can skip to [Step 1-b Tool Box.](#page-11-0) 2
- Click Close to return to the Dashboard Wall. 3

According to [Table Step 1-1,](#page-8-0) workplace admins are an integral role in maintaining all

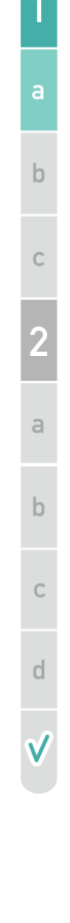

**STEP** 

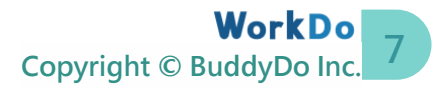

the settings in the workplace. If necessary, you will need to ask the owner or an admin to assign you the [workplace admin](#page-9-0) role.

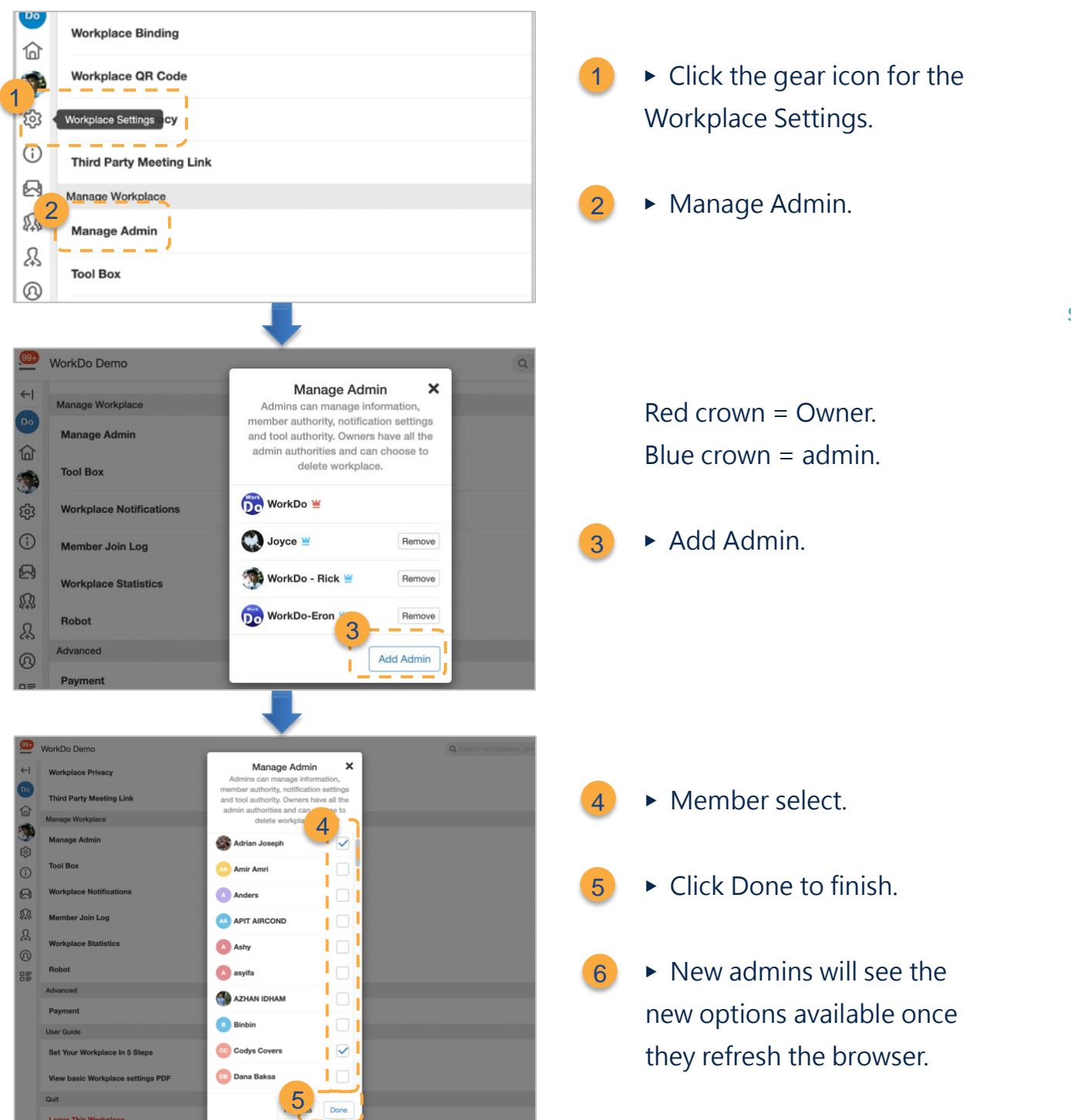

**8 Copyright © BuddyDo Inc.**

## <span id="page-11-0"></span>**b.Tool Box**

Congrats on becoming an admin, you can now go to Tool Box in workplace settings to activate or manage tools and to manage members' tool roles, simply follow the steps below.

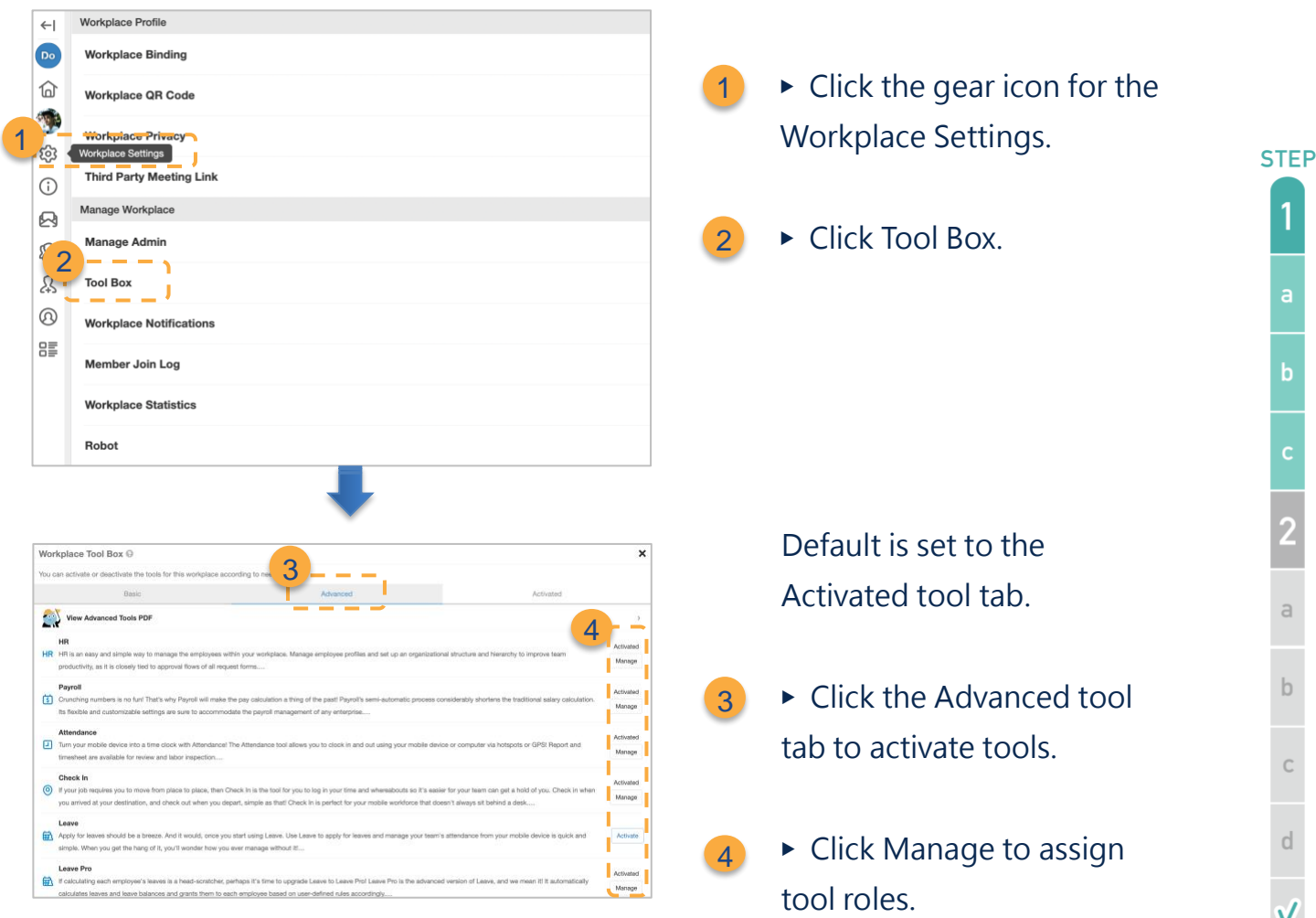

## <span id="page-11-1"></span>**c.Set Tool Roles**

Many advanced tools require some members to take on the administrator role to manage access to sensitive workplace information.

Please read the description of the roles for each tool carefully when assigning tool roles to each member within the workplace.

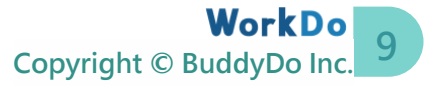

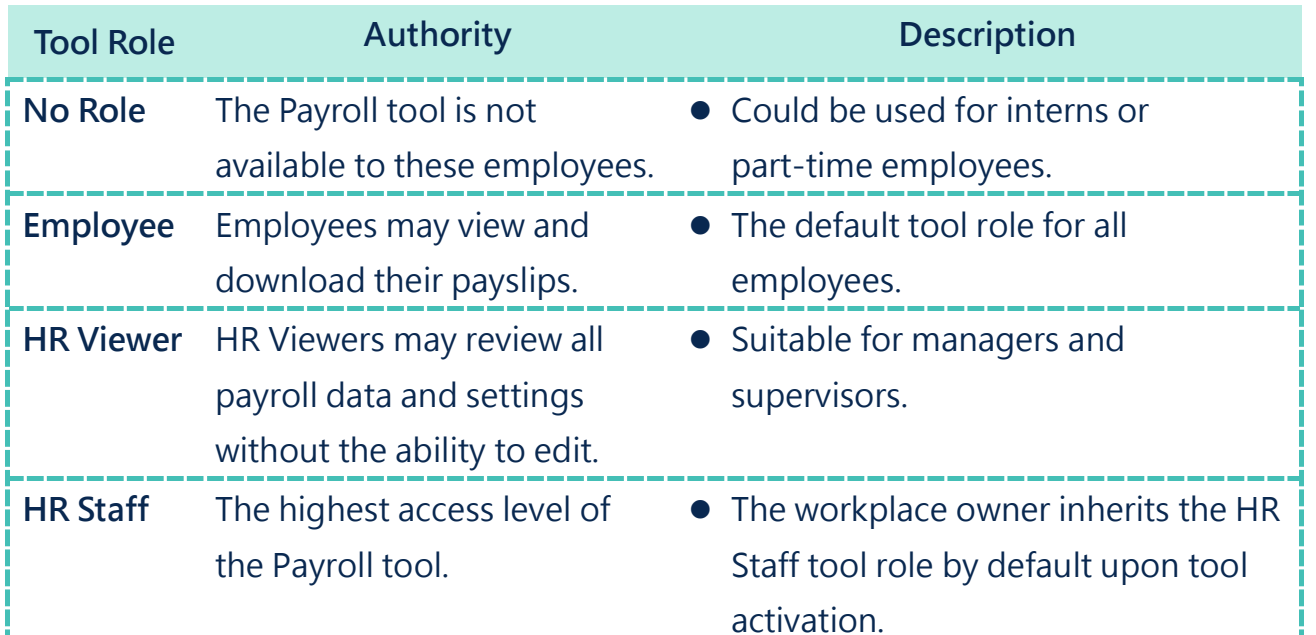

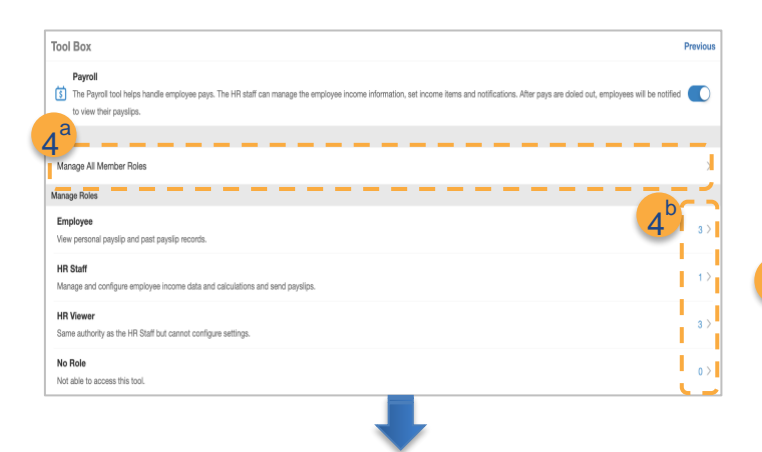

7 **Tool Box Tool Box** 5  $\overline{3}$  me 6 67  $\tau_{\rm th}$ .<br>WorkDo - Rici D<sub>o</sub> WorkDo  $\bullet$  Joyce **HR Staf** HR View No Role

Following step 3, click the Manage button to see the tool and role info.

- ▶ Change tool roles. 4
	- a. Click Manage Roles.
	- b. Click Employee.
- $\blacktriangleright$  Enter the name in the search bar to quickly find the member. 5
- $6 \rightarrow$  Use the drop-down menu to select a role for the member. Repeat this process until everyone's role is correctly set.
- $\triangleright$  Press X to close the window. 7

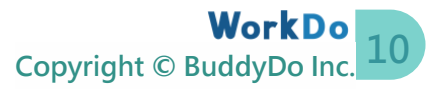

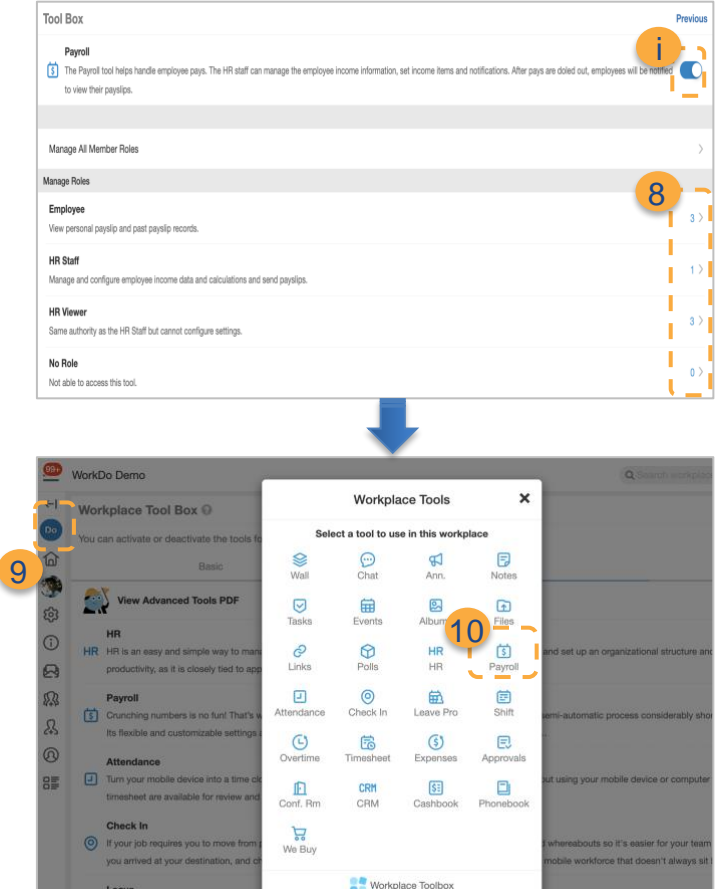

- $8 \rightarrow$  Confirm whether the member count for each role is correct. If not, repeat Steps 5 and 6.
- $\mathbf{i}$   $\blacktriangleright$  The blue switch means the tool is activated; toggle the button to deactivate (grey).
- $9 \rightarrow$  Click the Do button to open up the workplace tool box.
- $10 \rightarrow$  Select the Payroll tool.

# <span id="page-13-0"></span>**STEP2.Set Salary Structure**

Before we begin, please note that you must first set up the HR tool for Payroll to take effect. So, if you haven't done so, please do it first, then come back to the Payroll tool.

Before implementing a payroll management system, your HR and Accounting departments have likely been using a spreadsheet to calculate employee salaries. The Payroll tool aims to change that, and with its flexibility, it can satisfy any company's needs for a payroll management system and calculate the correct pay for every employee.

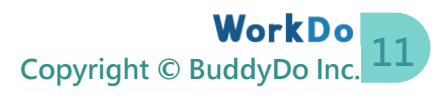

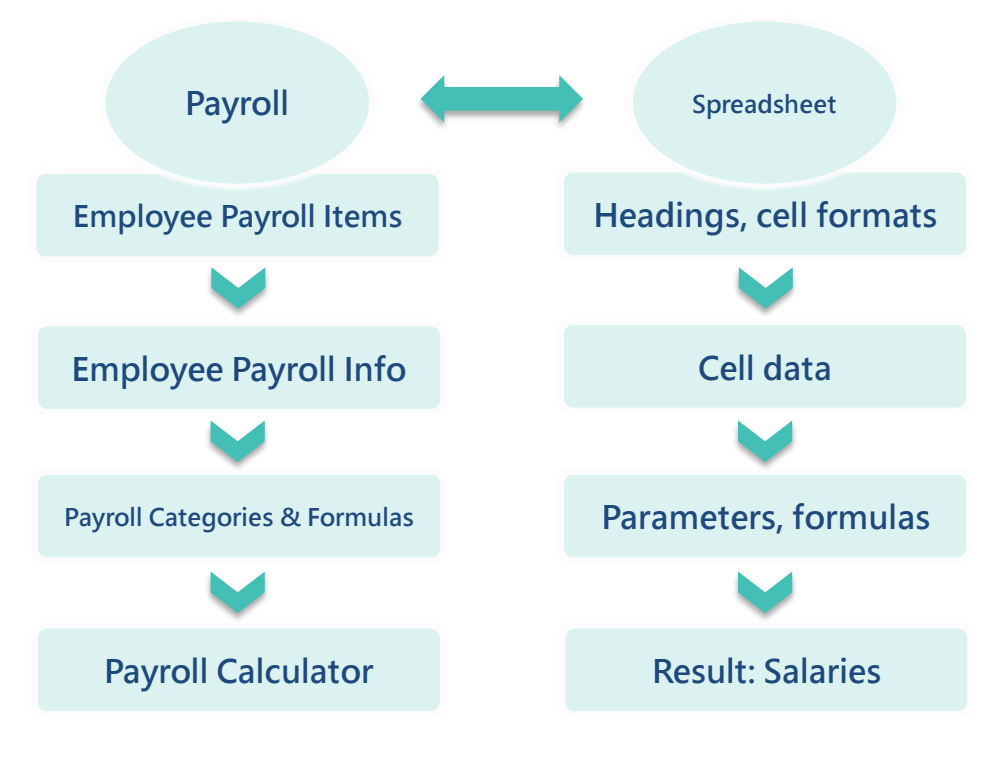

▲ Image STEP 2-1. Payroll to Spreadsheet Function Comparison

Image STEP 2-2 is the comparison between the payslip screen to an actual payslip. Following the manual instructions, you too, can use the Payroll tool to create detailed payslips like the image below.

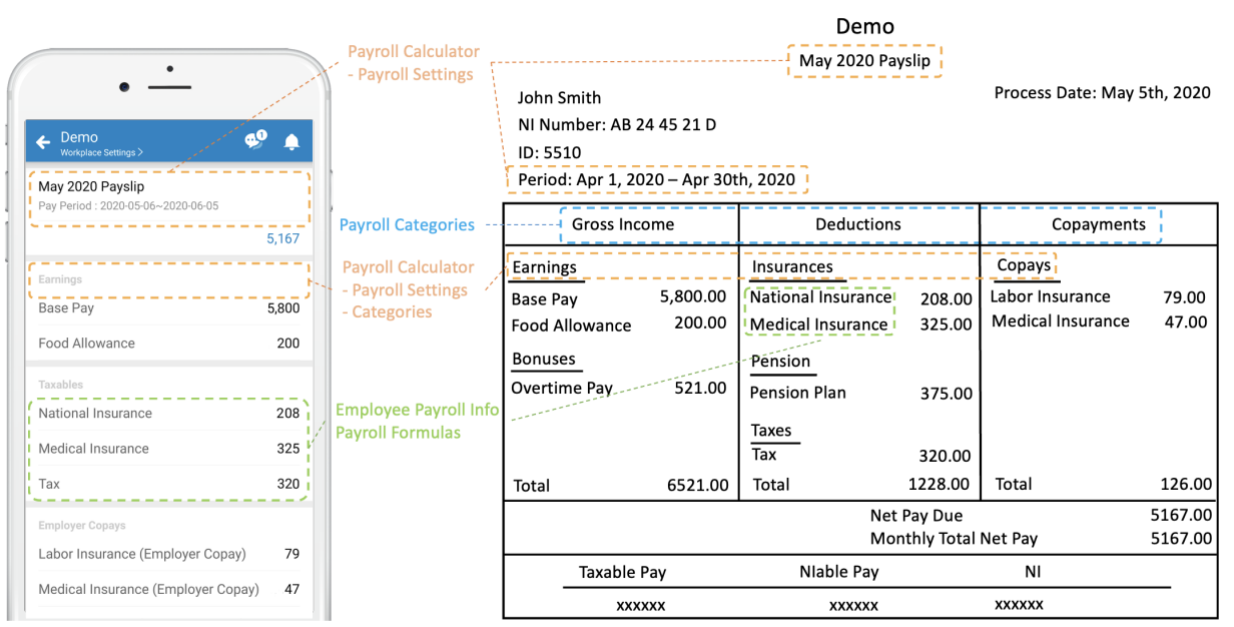

▲ Image STEP2-2. Payslip to Spreadsheet Comparison

**STEP** 

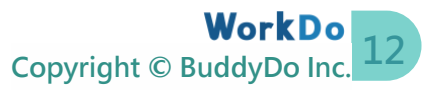

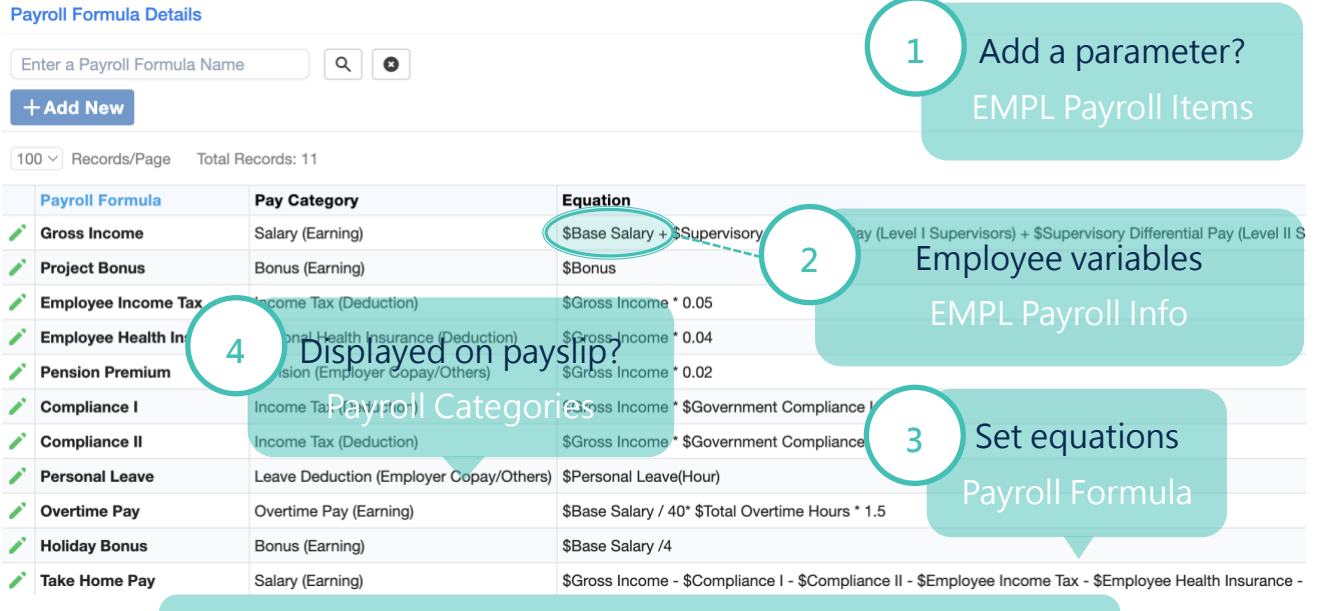

[These settings and data are required for payroll calculation.](#page-26-0)

▲ Image STEP2-3. Payroll Flow Diagram

### <span id="page-15-0"></span>**a.Set Parameters: Employee Payroll Items**

Because each employee's pay grade is different, so some parameters may differ from one employee to another. This is usually done with a spreadsheet as shown in Image STEP 2-1. But first, you need to set the Employee Payroll Items for the cells and cell formats used in your spreadsheet for the variables required to calculate the employee salaries. Please refer to Image 2-1 [Payroll to Spreadsheet Function Comparison](#page-13-0) for formats and default values.

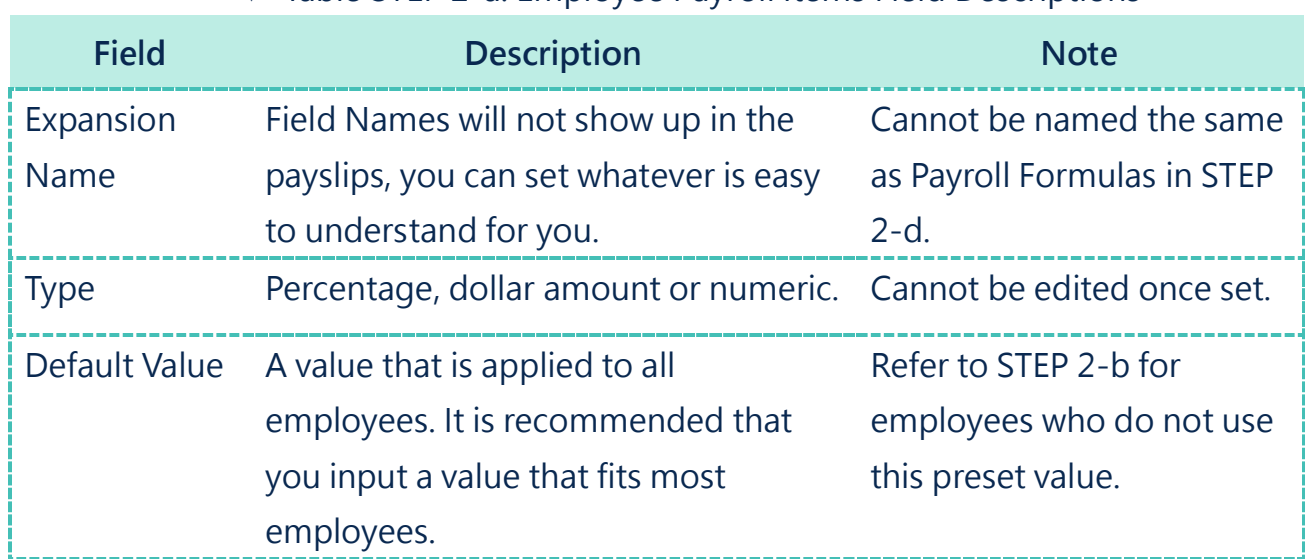

#### ▼ Table STEP 2-a. Employee Payroll Items Field Descriptions

**STEP** 

 $\overline{2}$ 

 $\mathsf{b}$ 

 $\mathsf{C}$ 

If there are different kinds of bonuses, allowances, and subsidies given to employees based on ranks and a series of formulas, follow the instructions to set these payroll variables for salary calculation.

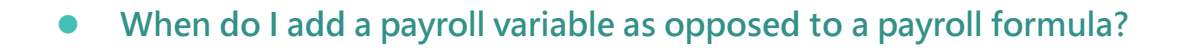

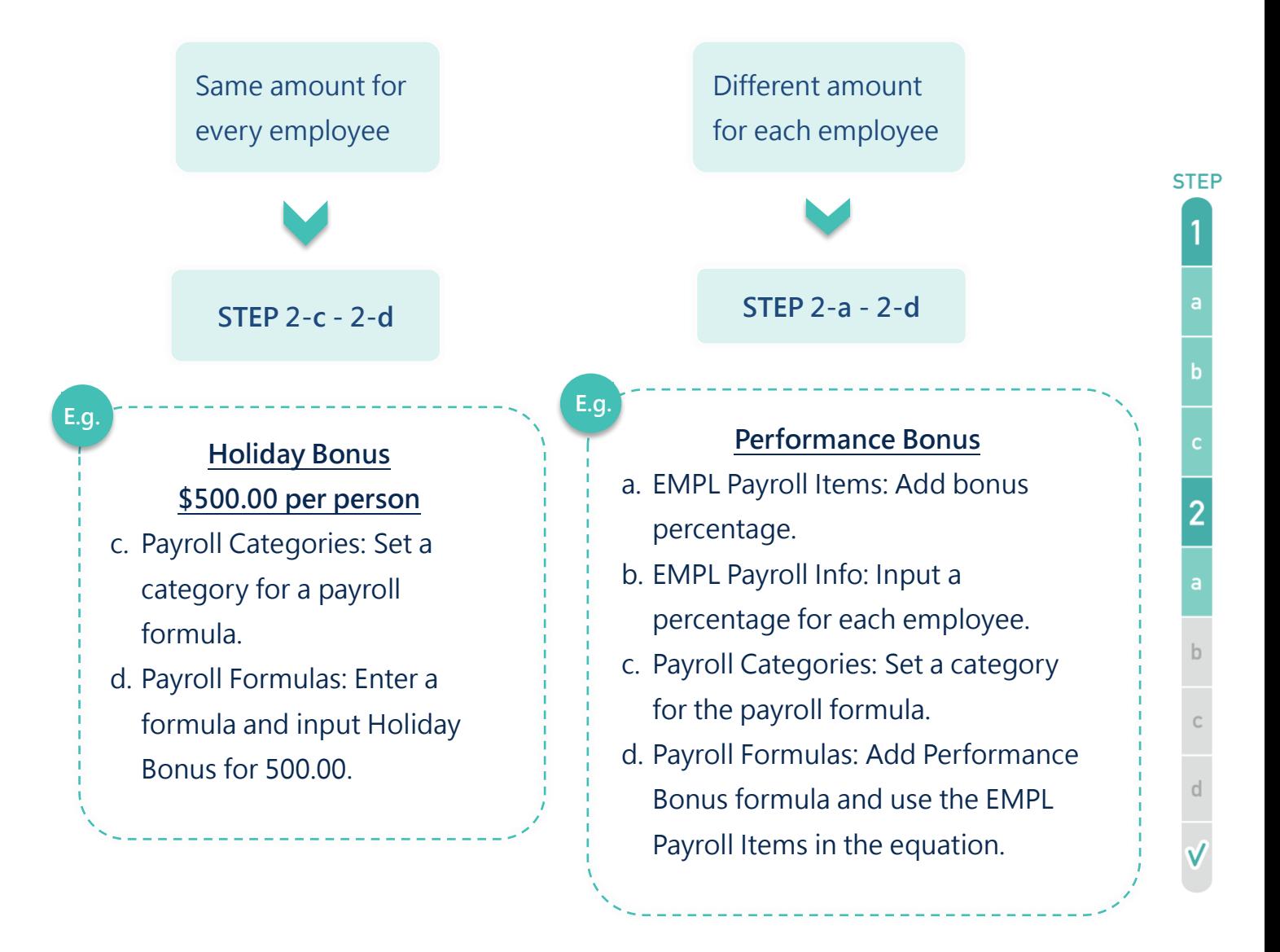

#### **Note**

- $\bullet$  To avoid calculation errors and discrepancies, Employee Payroll Items can only be edited but not deleted.
- If there are any changes, be sure to run STEP 3-a-6<sup>c</sup> for them to take effect before sending employee payslips.

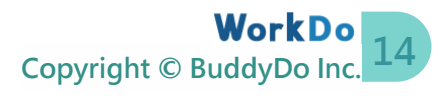

⚫ **How to incorporate leave deductions and overtime pay into payroll calculation?** Leave Pro and Overtime tools are integrated with Payroll. The system will list all the leave and overtime requests within the payroll period for you to select which ones are applicable. Please see STEP 2-d [Set Payroll Formulas](#page-23-0) for details.

As for the Attendance tool, our dev team is hard at work integrating it into Payroll. Until then, employees' attendance must be manually calculated and then inputted into the payroll system. But you can choose one of the following methods to incorporate into the salary calculation.

#### **Input the dollar amount (Recommended)**

You may use the Attendance tool you manually calculate lateness and absences into the deductible dollar amount, then create a payroll item and input it into the formula.

#### **Create a variable using Employee Payroll Items**

You may create a variable for abnormal hours and a parameter for the total work hours in the equation for calculation. However, this method is not recommended due to:

- ⚫ Employee Payroll Items cannot be deleted. Once created, they appear in the Employee Payroll Info. So, when the Attendance tool has been successfully integrated, rendering these fields useless and you need to take extra care not to input values by mistake.
- The variable changes month to month, and if the number is not carefully inputted, it will affect the outcome of the payroll calculation.

Then again, if the result of the payroll calculation is incorrect, you can still manually adjust it through STEP 3-b.

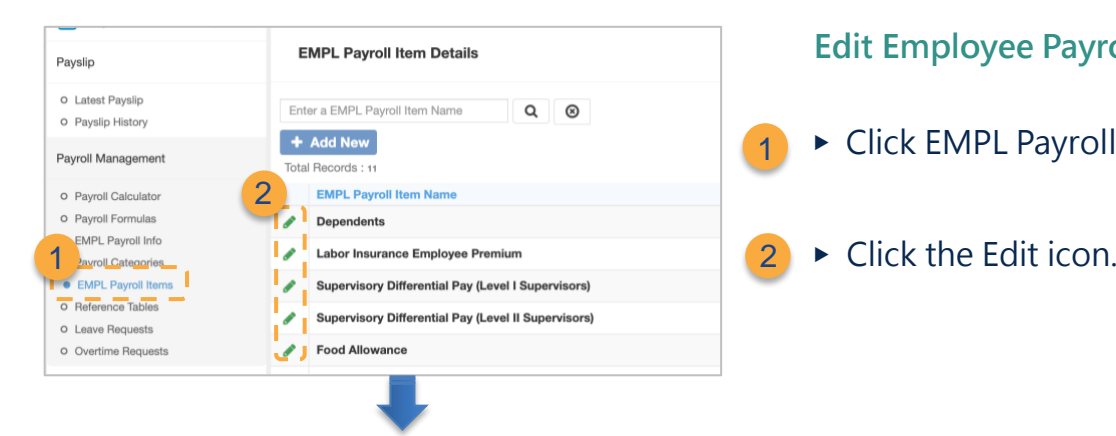

#### **Edit Employee Payroll Items**

- ▶ Click EMPL Payroll Items.
- 

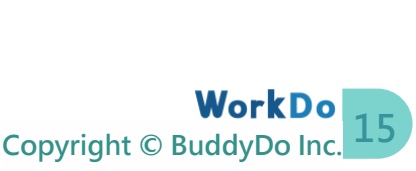

**STEP** 

 $\overline{2}$ 

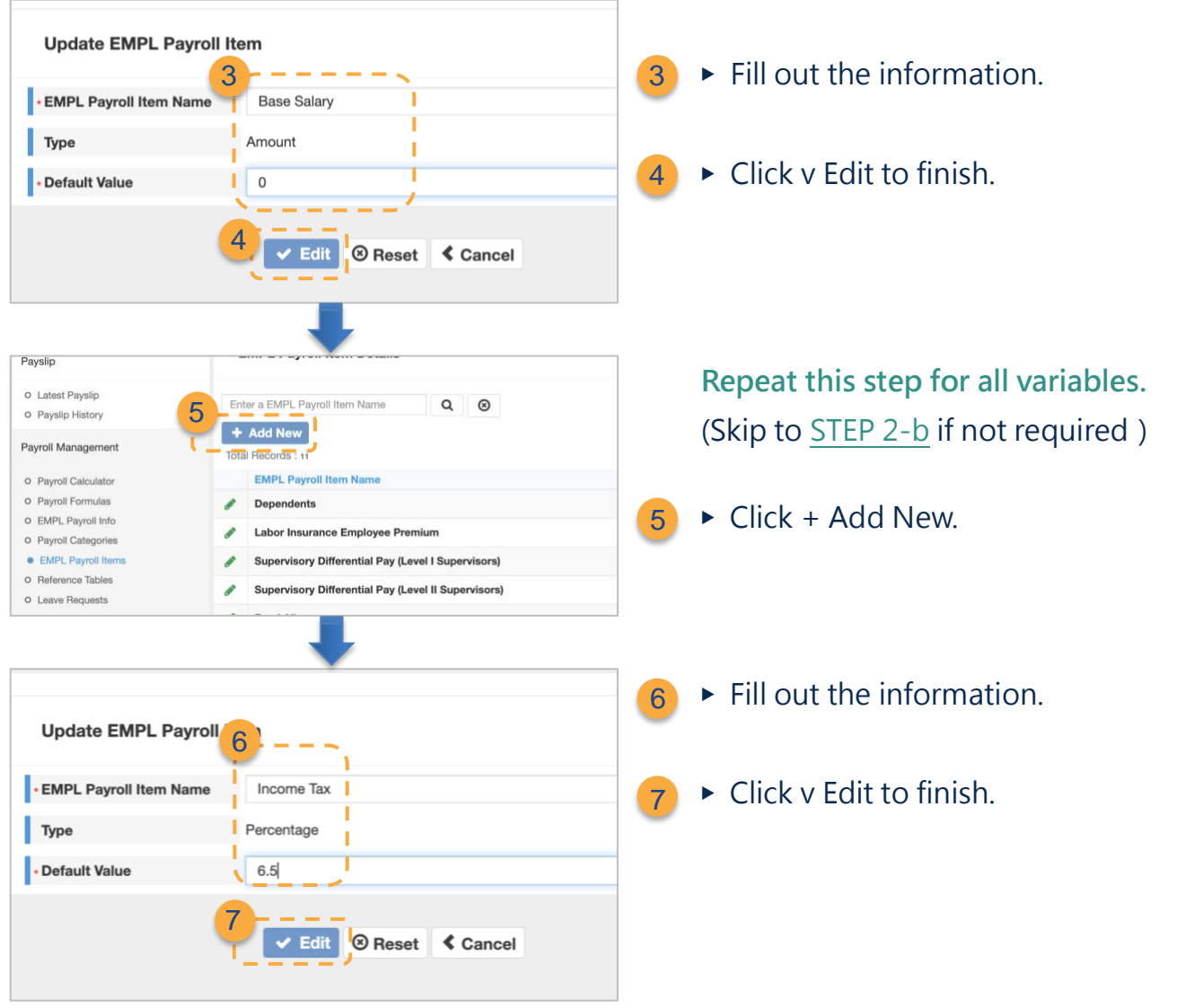

## <span id="page-18-0"></span>**b.Edit Employee Payroll Variables: Employee Payroll Info**

Each employee's payroll information is different, so all the payroll variables will need to be entered for payroll calculation. Compared to a spreadsheet, we have entered the headings for the variables last step, so now we will input the values of these variables for all employees. You can do this by the employee or use the template to quickly input the values for all employees.

Before we begin, please be sure to complete the Employee ID, Name, On Board Date, and/or Termination Date settings under the Employee Profiles option as written in the HR Tool [Manual.](https://docs.workdo.co/WorkDo-01-HumanResource-Manual.pdf) These settings will be carried over to the Employee Payroll Info for payroll calculation.

Using the Employee Payroll Info template, you will find that all Employee Payroll Items you created earlier are generated and highlighted in yellow, and the information entered in HR's Employee Profiles  $[1]$  is filled out. Simply enter the rest of the data and upload it back to WorkDo and you are all set.

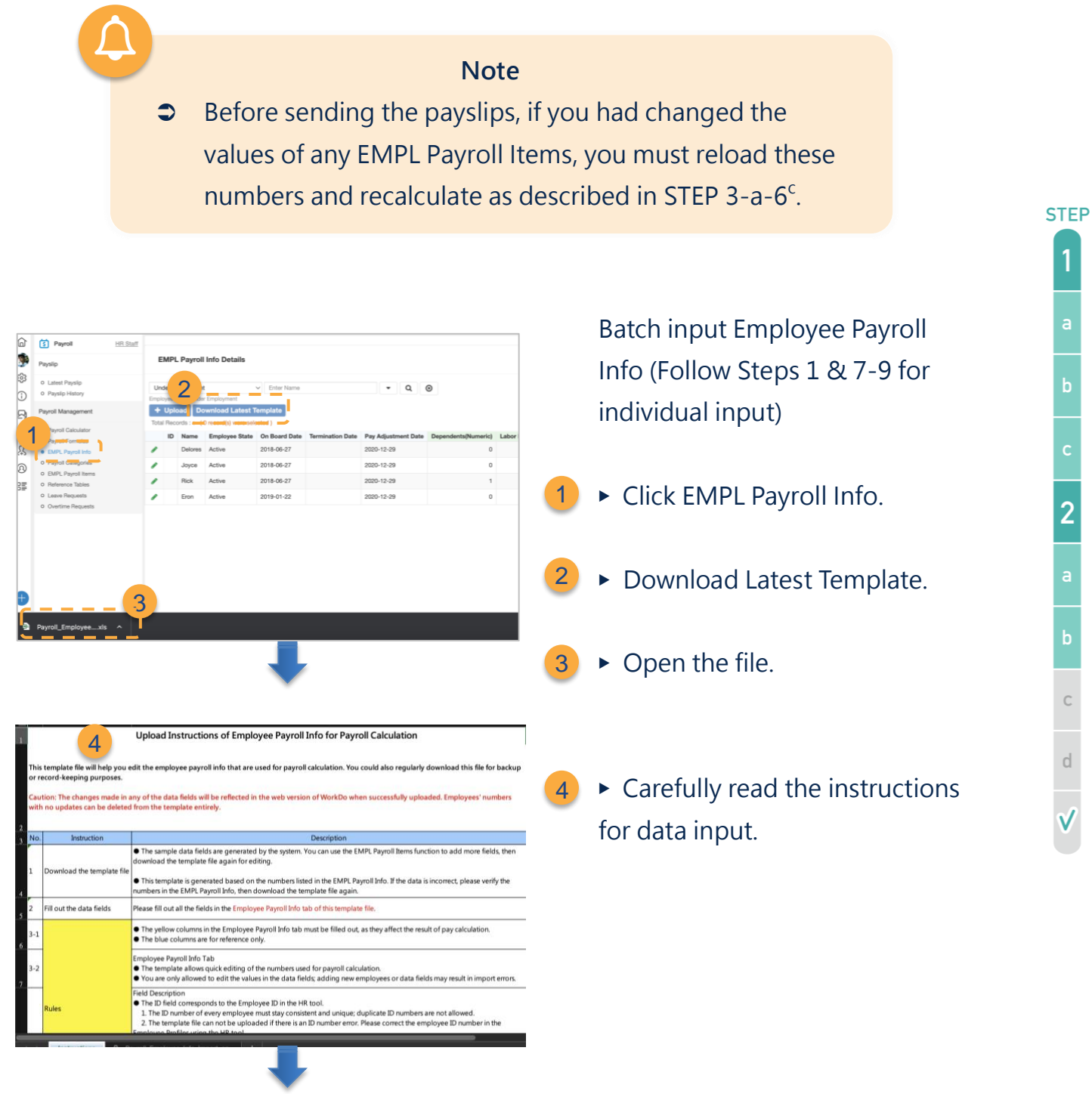

<sup>1</sup>The Suspension Date and Termination Date are needed to determine whether qualified employees fall within the effective payroll period and the prorated pay they receive as described in STEP 3-a-3a.

 $\overline{2}$ 

**17 Copyright © BuddyDo Inc.**

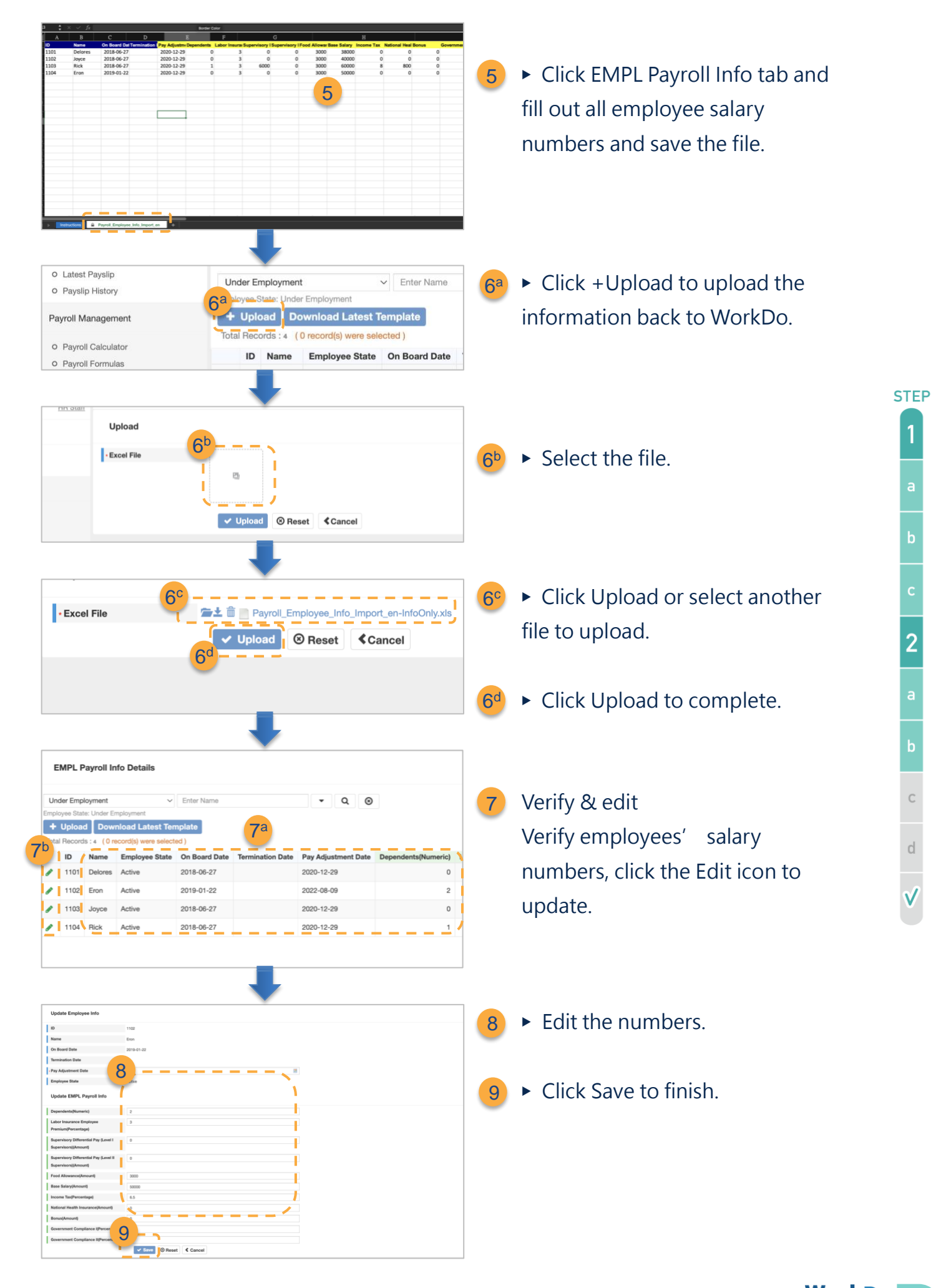

**18 Copyright © BuddyDo Inc.**

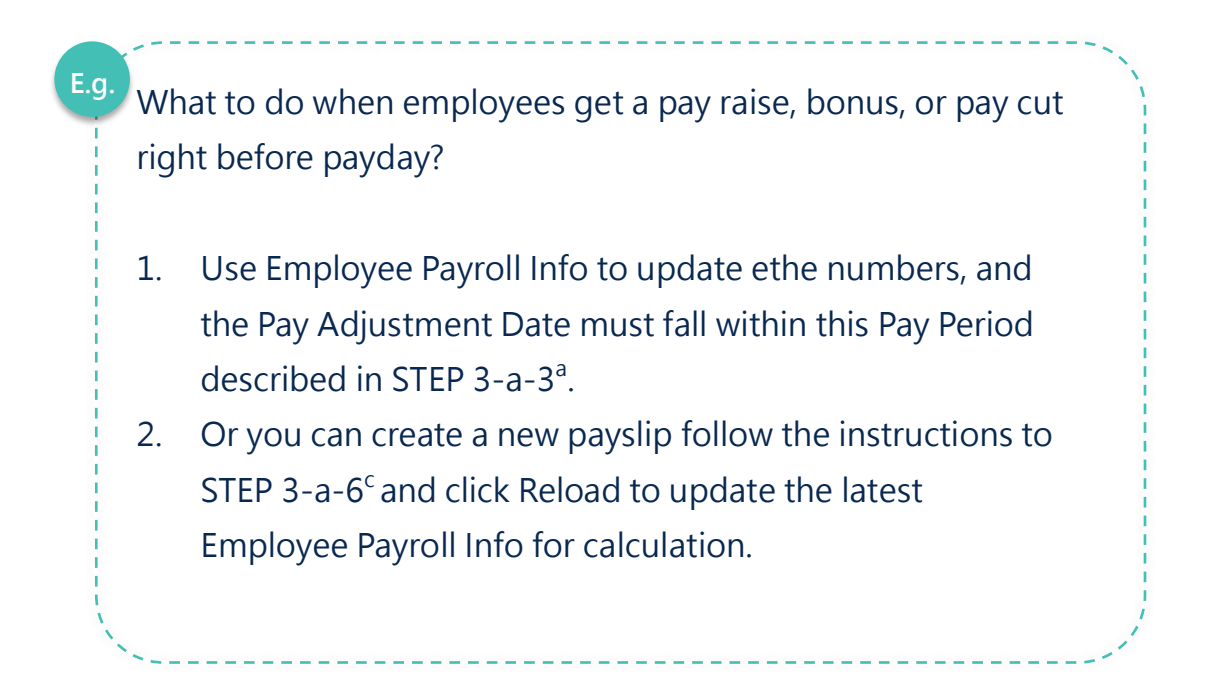

## <span id="page-21-0"></span>**c.Set Payroll Categories**

In STEP 2-d, you will be asked to enter the Payroll Formulas for salary calculation. But before then, the formulas will be fitted into a Payroll Category, which tells the system whether the result of a formula is an earning or a deduction. Simply put, the results from the Payroll Formulas are fitted with a mathematical operational property. Together, they determine the net salary of every employee.

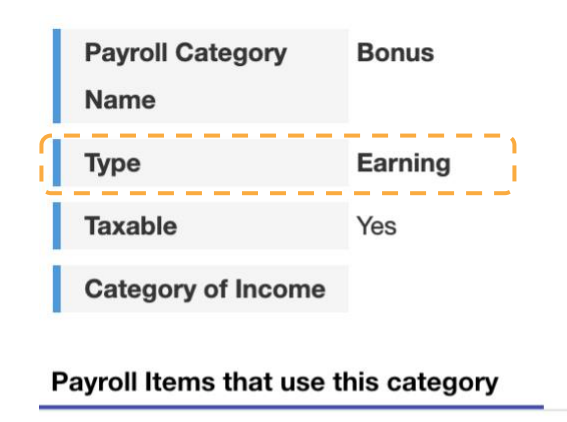

 $100 \vee$  Records/Page **Total Records: 2 Payroll Formula Name Project Bonus Holiday Bonus** 

**E.g. Description** Project Bonus and Holiday Bonus are under the Bonus category.

The Bonus category is an Earning, meaning that it is a positive value, whereas Deduction gives a negative value when they are incorporated into the Payroll Formulas.

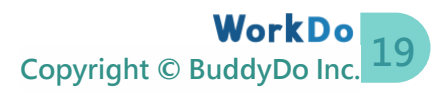

#### ▼ **Table STEP 2-c. Payroll Categories Field Descriptions**

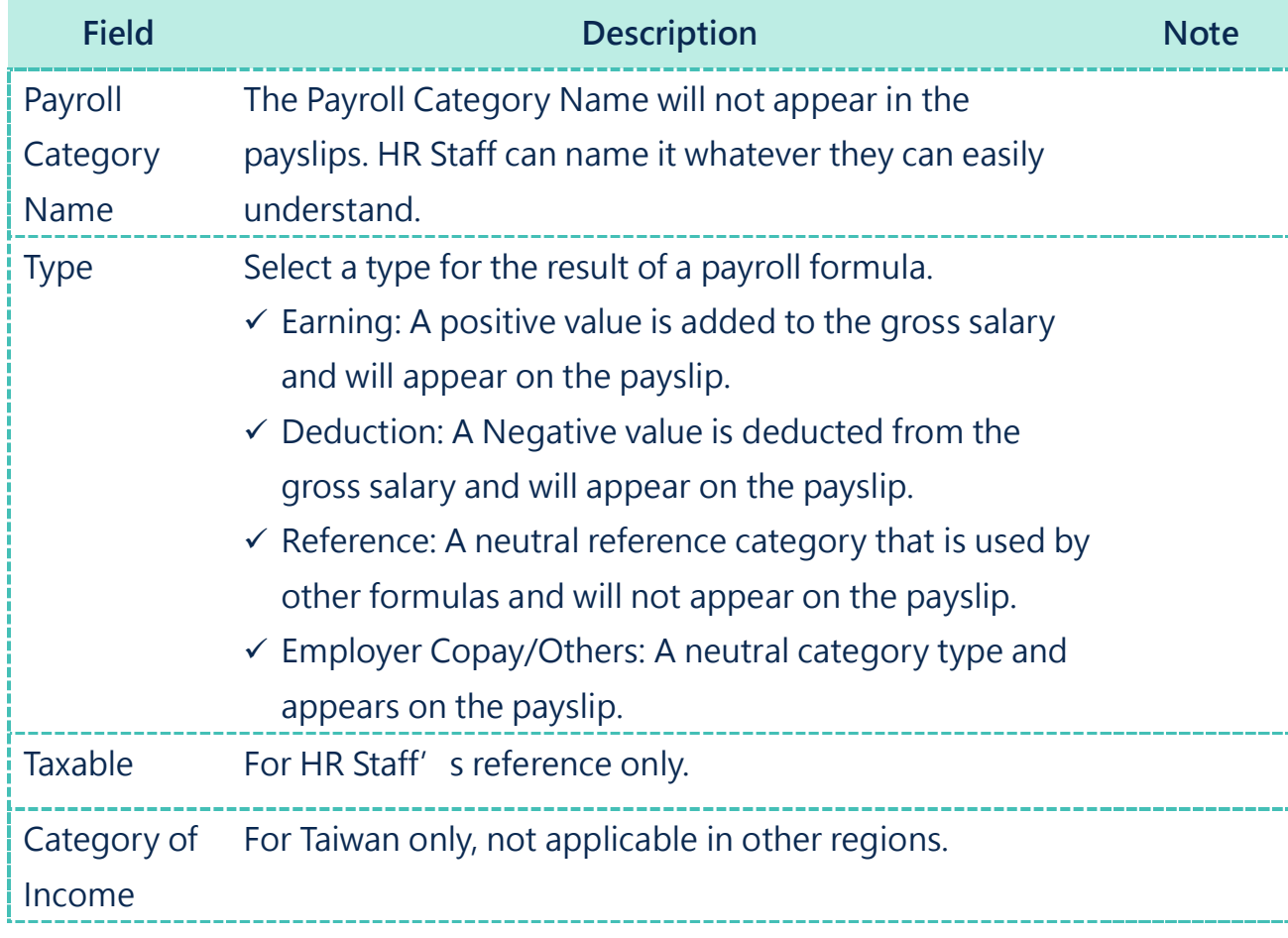

- Because Payroll Formulas are fitted with a Payroll Category for salary calculation, to avoid inconsistencies, Payroll Categories cannot be deleted.
- You must reload the Payroll Formulas listed in STEP 3-a-3<sup>c</sup> if there are any changes to the Payroll Categories.

1

2

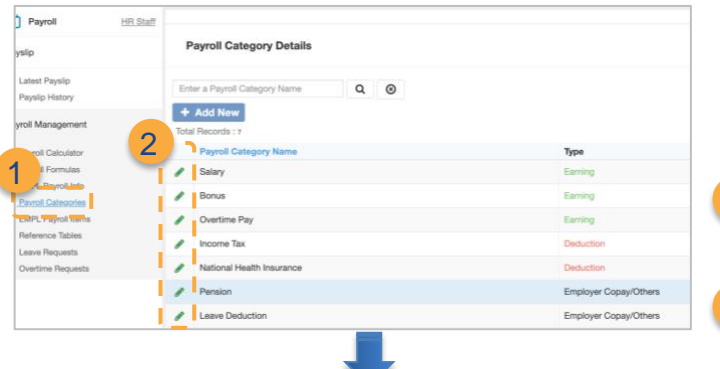

**Edit a Payroll Category** (Default categories as seen in screenshot).

- ▶ Click Payroll Categories.
- $\triangleright$  Click the Edit icon.

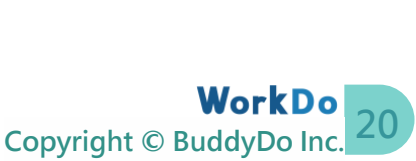

**STEP** 

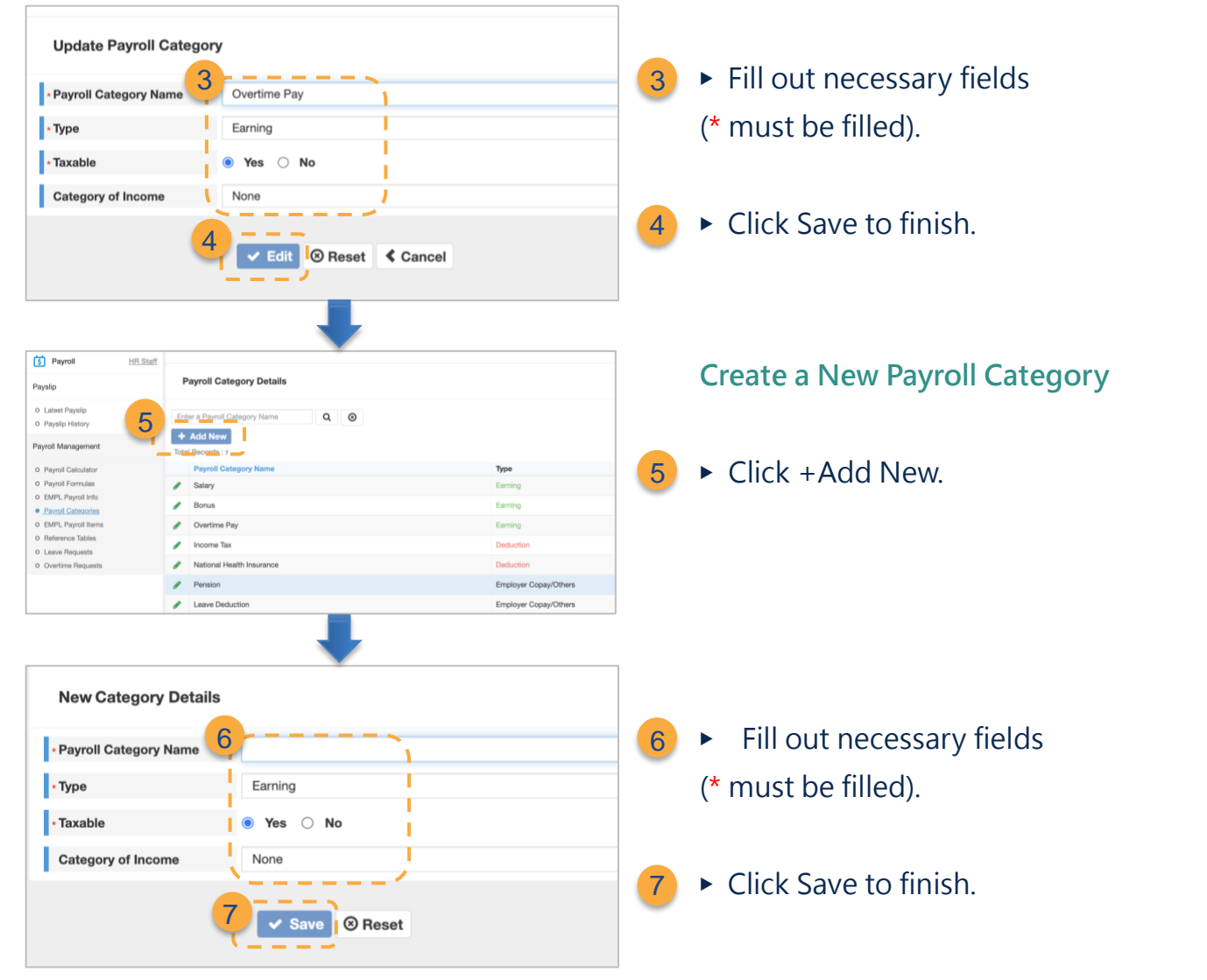

## <span id="page-23-0"></span>**d.Create Payroll Formulas**

Now that you have set all the numbers and variables in the Employee Payroll Info and Items, it is time to create the salary equations using these values; this is also the step when you can get the precalculated results before sending the payslips.

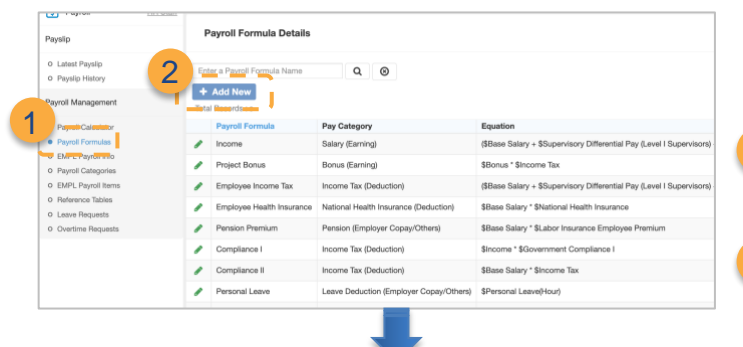

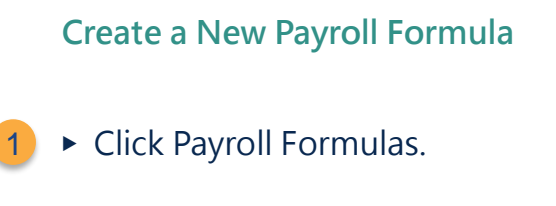

▶ Click +Add New. 2

**STEP** 

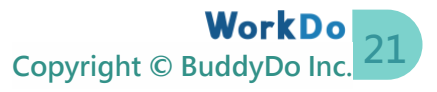

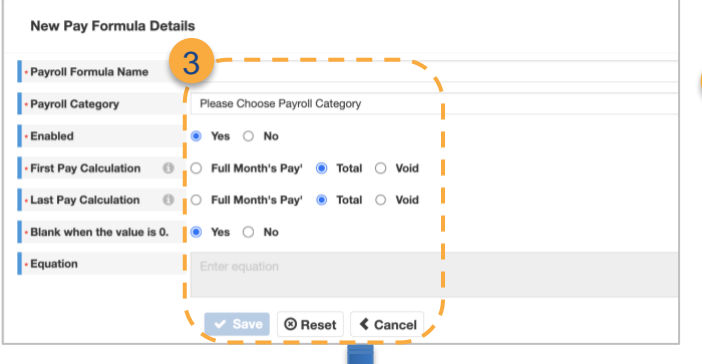

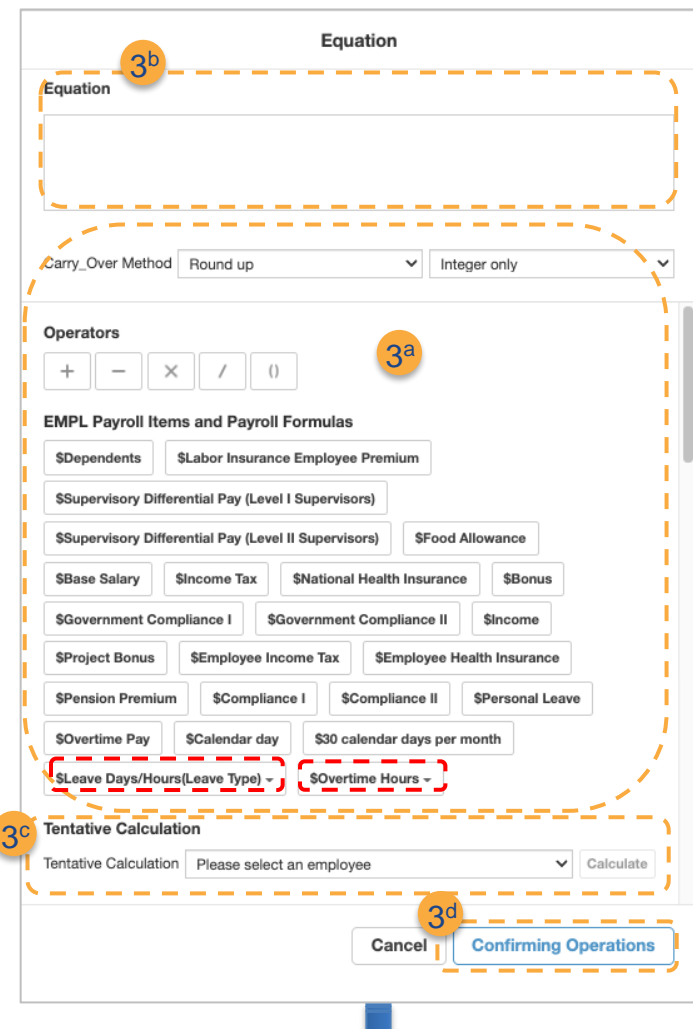

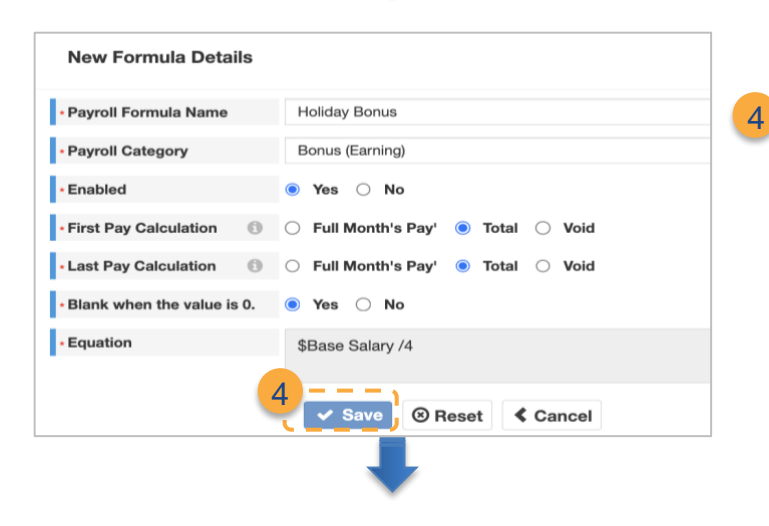

▶ Fill out necessary fields (\* must be filled). 3

- a. Click to enter the equation.
	- ⚫ All numbers and variables entered in EMPL Payroll Items and EMPL Payroll Info and the other Payroll Formulas are available for you to put into the equation.
	- ⚫ Operators: Select applicable operators.
	- ⚫ Carry-Over Method: Select the applicable carry-over method.
- b. You can input numbers to formulate your equation.
- c. Click Tentative Equation Calculation to precalculate the result.
- d. Click Confirming Operations and the equation is set.
- $\blacktriangleright$  Click Save to finish.

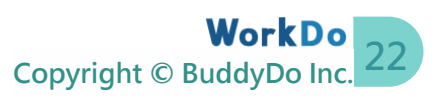

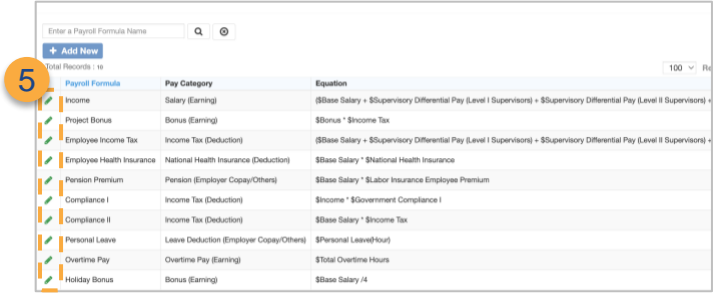

#### **Edit a Payroll Formula**

 $\overline{5}$   $\triangleright$  Click the Edit icon and repeat step 3 and 4 to edit an equation.

- Because Payroll Formulas are integral for salary calculation, they cannot be deleted to avoid inconsistencies, but you can refer to STEP 3-a-3<sup>e</sup> to omit the ones that are not useful.
- You must reload the Payroll Formulas listed in STEP 3-a-3<sup>c</sup> if there are any changes to the formulas.

About displaying employee leave hours on their payslips.

- **■** Based on STEP 2-c, you need to create a corresponding Payroll Category with an Employee Copay/Others type, and then it will show up on the payslips for employees' references.
- **■** Based on STEP 2-d, you then need to create a Payroll Formula using the Payroll Category you created in the last step, and you are done!
- **C** Repeat the last step for different leave types as needed.

# <span id="page-25-0"></span>**STEP3.Payroll Calculation**

Whether it is for monthly salary, daily wage, or seasonal bonus, the Payroll tool utilizes past payroll formulas and payslips to quickly formulate a new payroll. The process cuts down a significant amount of time on an otherwise cumbersome process for the HR and Accounting Departments.

**STEP** 

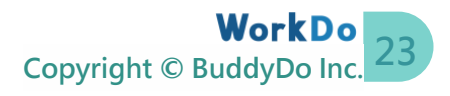

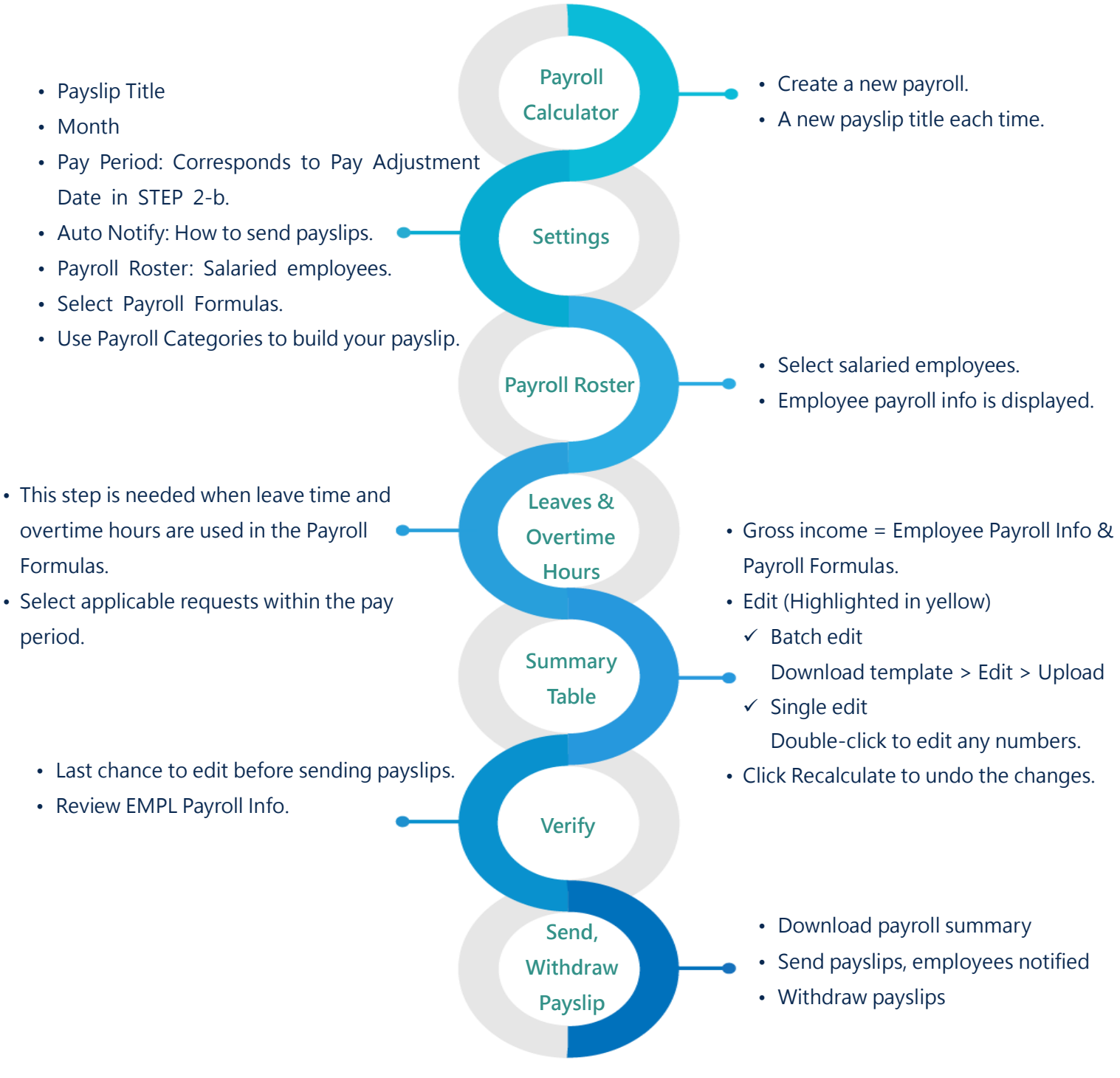

▲ Image STEP 3. Payroll Calculator Process

Now that you know how the Payroll Calculator works, you can follow the steps below and start creating your team' s first payslips with Payroll!

## <span id="page-26-0"></span>**a.Create Payslips: Payroll Calculator**

Before we begin, be sure that you are the HR Staff of Payroll to use the Payroll

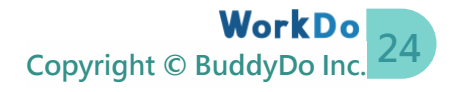

#### Calculator as described in [STEP 1-c Set Tool Role.](#page-11-1)

To sum up, employee payslips are created using the numbers and variables set in the Employee Payroll Info and substituted in the Payroll Formulas to come up with various numbers. The steps in creating a payroll are the initial payslip settings, verifying the payroll roster, calculating unpaid leaves, calculating overtime pay, verifying preliminary results, then sending the payslips to employees. You can use Payroll to create multiple payslips each month for salaries, wages, and bonuses. Payroll is that versatile!

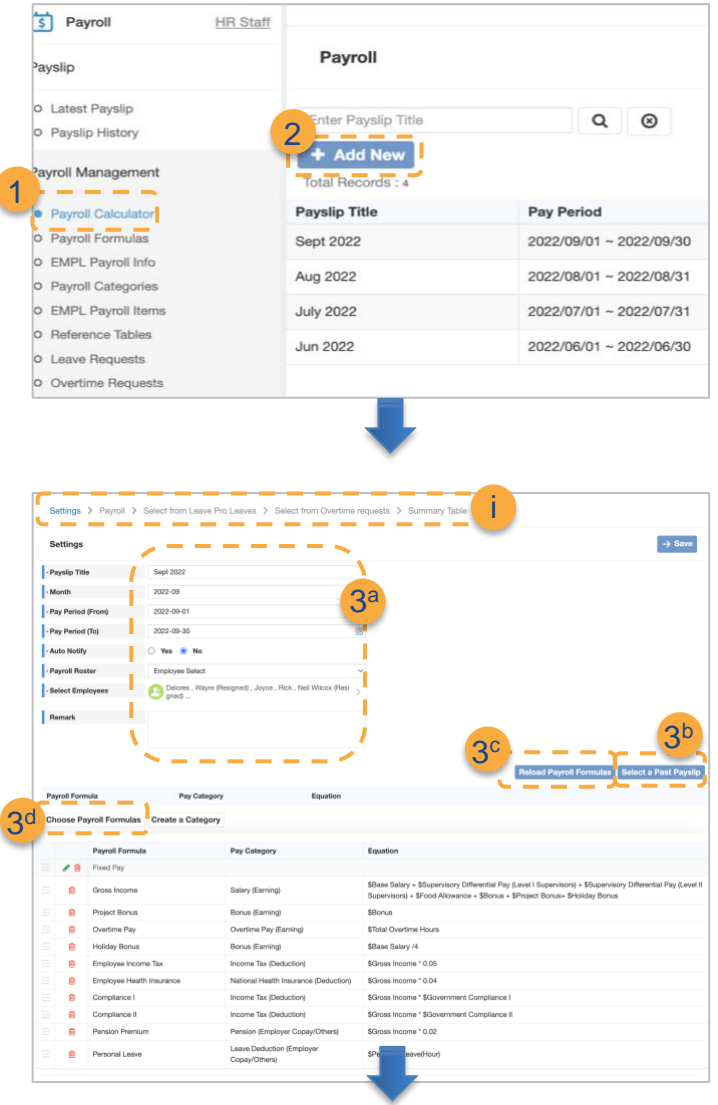

#### **Create a Payslip**

- ▶ Click Payroll Calculator. 1
- $\triangleright$  Click + Add New. 2
- i) View the Payslip progress bar.

#### **Payroll Settings.** 3

- ▶ Fill out necessary fields
- (\* must be filled).
- a. Pay Period, Auto Notify, Payroll Roster.
- b. Select a Past Payslip to save time if you create a similar one.
- c. Use STEP 2-d [Set Payroll](#page-23-0)  [Formulas](#page-23-0) to edit formulas then reload to update.
- d. Add & delete Payroll Categories.

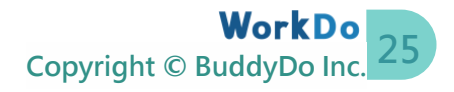

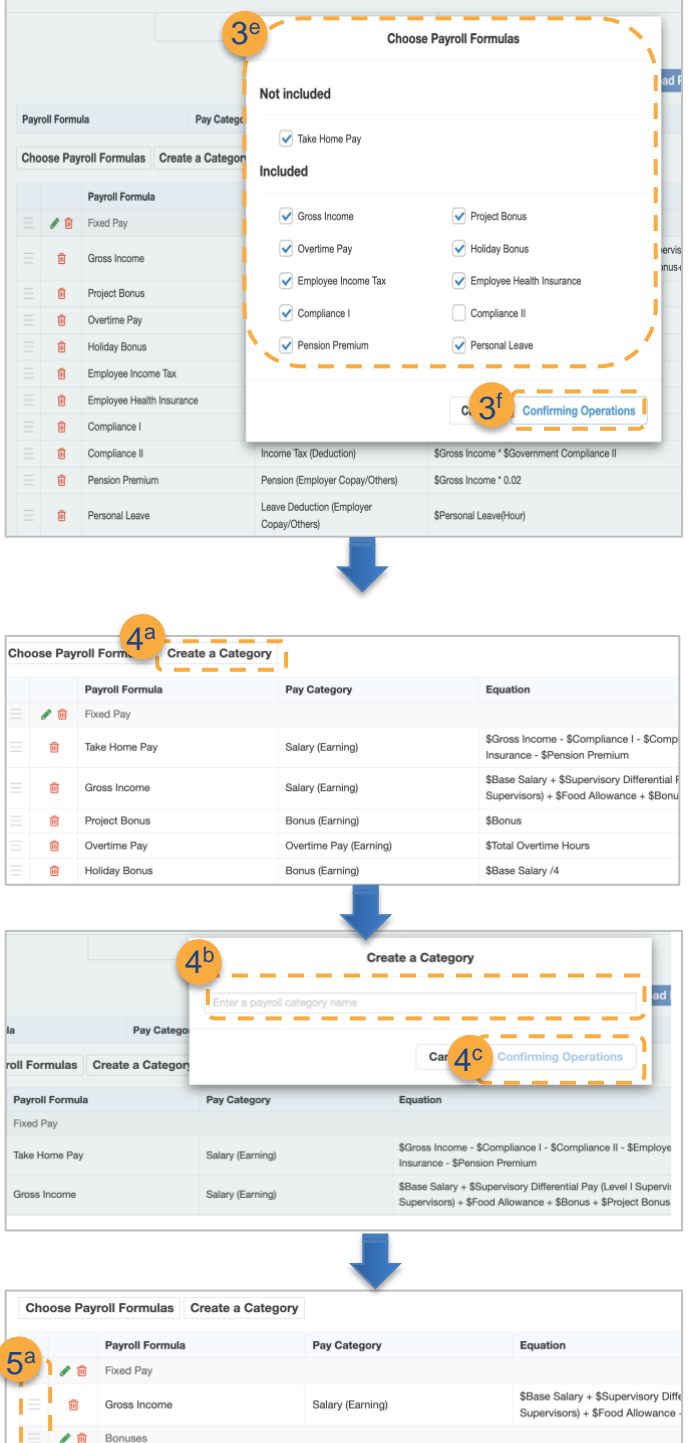

Bonus (Earning)

Bonus (Earning)

Overtime Pay (Earning)

Income Tax (Deduction)

Income Tax (Deduction)

Income Tax (Deduction)

Pension (Employer Copay/Others)

Leave Deduction (Employer

Copay/Othe

**\$Bonus** 

National Health Insurance (Deduction) \$Gross Income \* 0.04

\$Base Salary /4

\$Total Overtime Hours

\$Gross Income \* 0.05

\$Gross Income \* 0.02

\$Personal Leave(Hour)

\$Gross Income \* \$Government Co

\$Gross Income \* \$Government Co

5 b **Project Bonus** 

Holiday Bonus

Compliance I

Compliance II

Pension Premium

Leave Deduction

Personal Leave

Pension ◢☆

Taxes & Insurances Employee Income Tax

Employee Health Insurance

 $\overrightarrow{m}$  Compensations Overtime Pay

斋

**THE** 

5 c

- e. Select applicable Payroll Formulas that will be used for this payslip.
- f. Click Confirm to close the window.

- $\blacktriangleleft$   $\blacktriangleright$  Add categories, if necessary.
	- a. Create a Category.
	- b. Input a category name.
	- c. Click Confirm to finish.

- ▶ Manage Payroll Categories and Payroll Formulas. 5
	- a. Sort: Drag and drop to sort.
	- b. Edit: Click the Edit icon to change the category name.
	- c. Delete: Click the Delete icon to remove unused Payroll Categories and Payroll **Formulas**

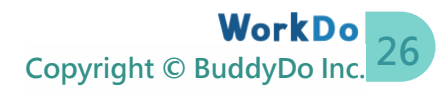

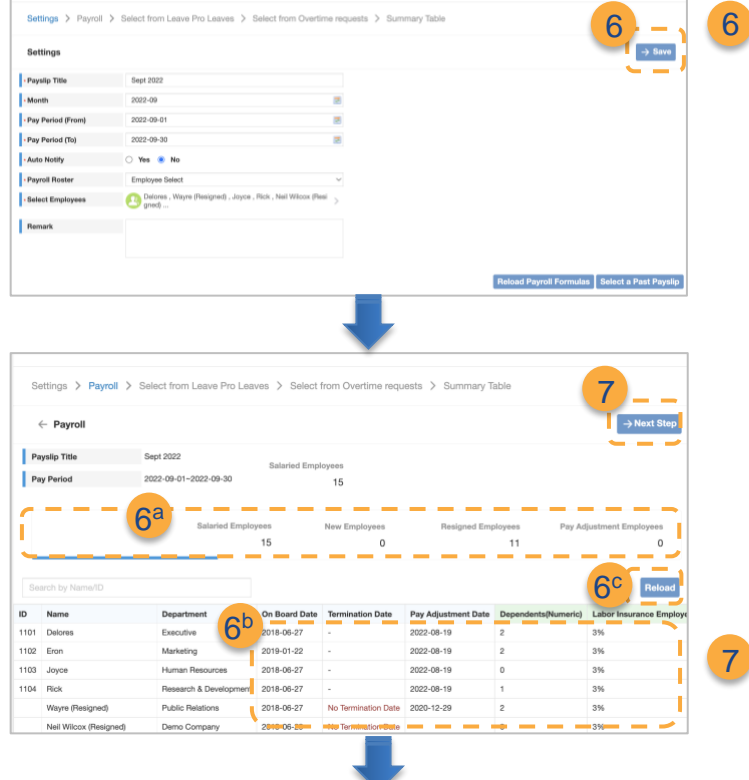

- ▶ Click Save to store payslip information and enter the **detail Employee Payroll Info page**.
	- a. The On Board Date and Termination Date must fall within the Pay Period.
	- b. Verify the numbers<sup>[2]</sup>.
	- c. Click Reload to update the numbers if there are changes to EMPL Payroll Info or EMPL Payroll Items.
- 7 ▶ Continue to Step 8 if overtime work and leaves factor in the calculation. Else skip to Step 14.

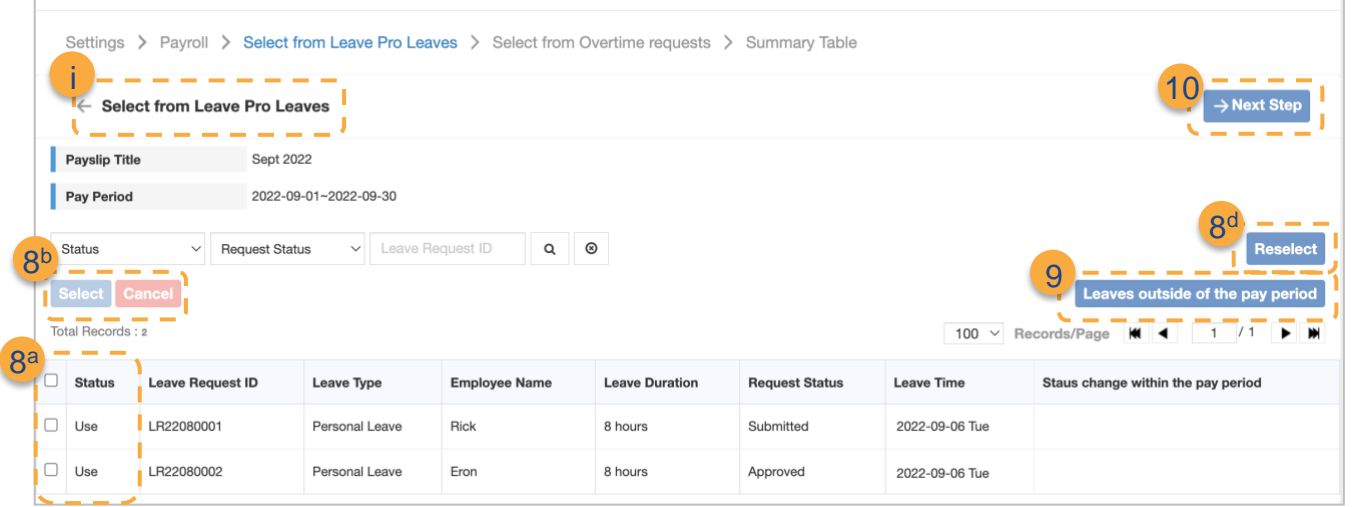

<sup>&</sup>lt;sup>2</sup>No Termination Date means the employee is listed as Resigned in the employee profile and without a specified Termination Date to calculate the last paycheck. [Please](https://portal.workdo.co/en/ufaqs/1154/)  [refer to this FAQ to update employee resignation information.](https://portal.workdo.co/en/ufaqs/1154/)

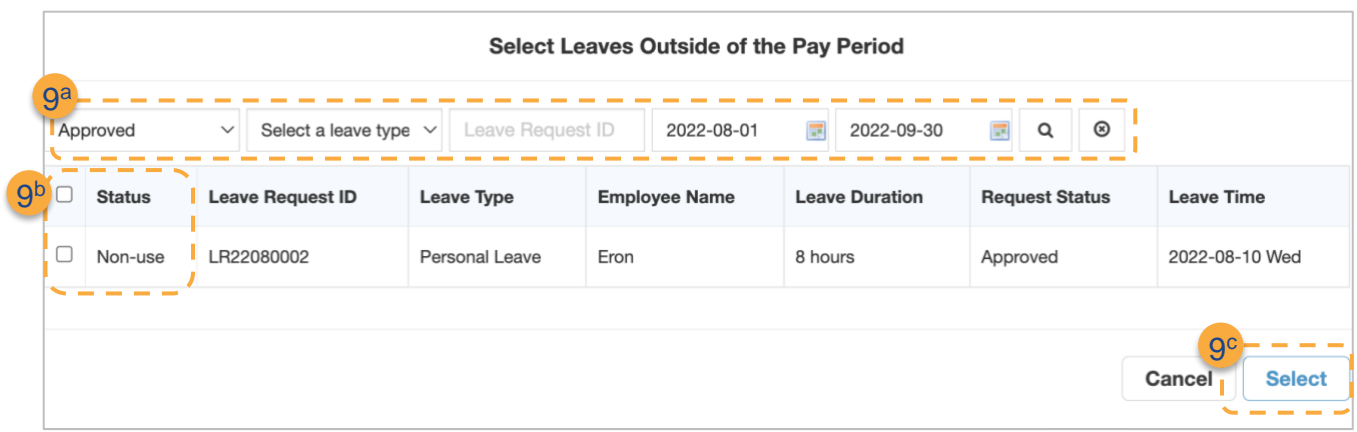

**Select leave requests to calculate the deductible amount.**

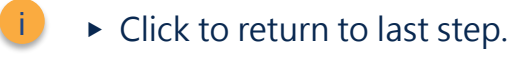

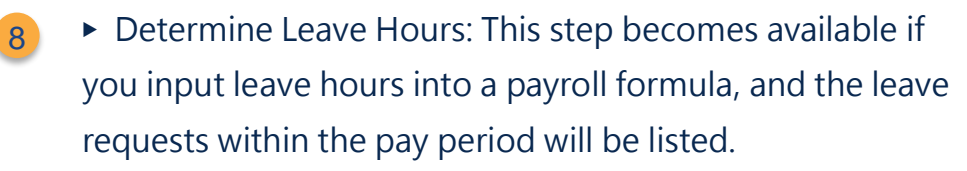

- a. Request Selection: Select applicable requests.
- b. Click Reselect if needed.

9

- ▶ Select Leaves Outside of the Pay Period if needed. Else skip to Step 10.
	- a. Use the filters to search for leave requests.
	- b. Select the applicable requests.
- Click to proceed to the next step. 10

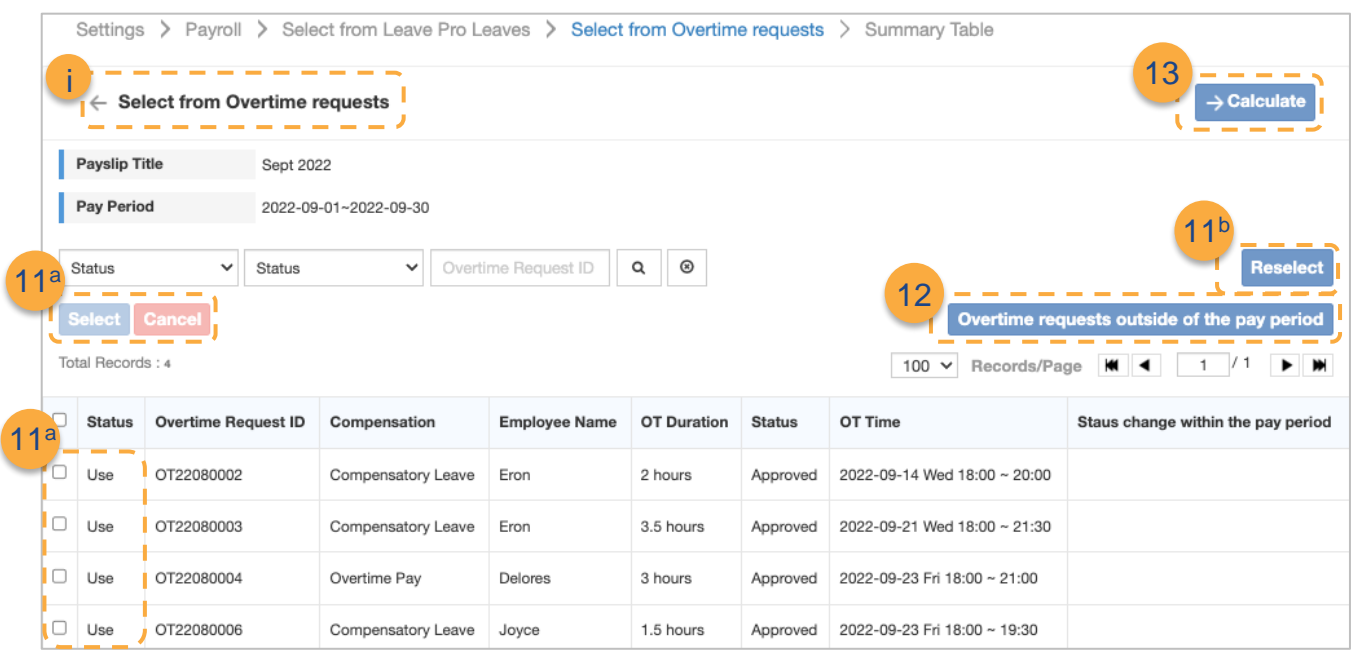

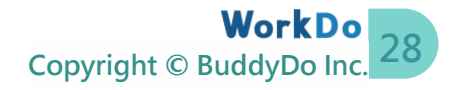

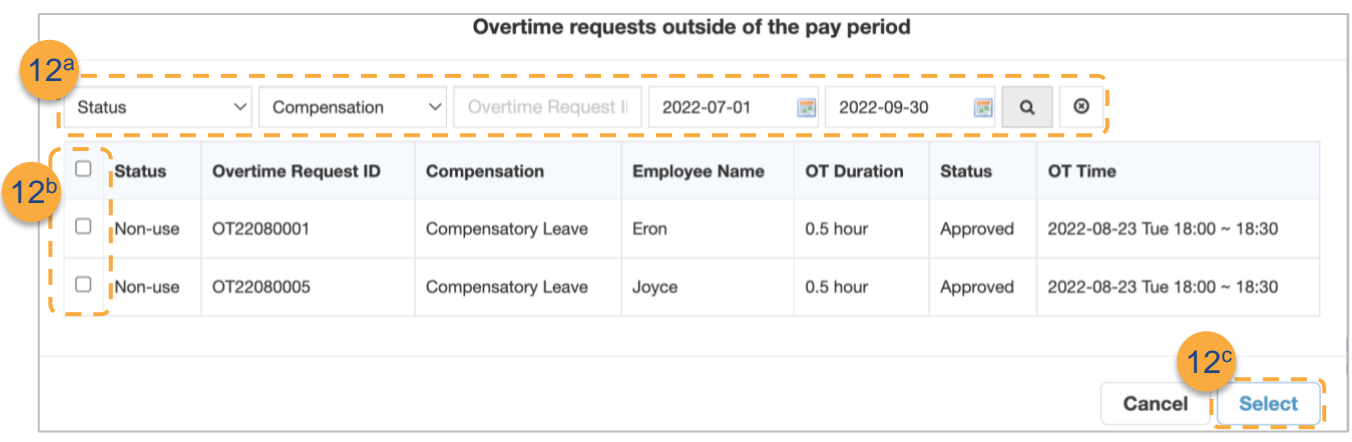

**Select overtime hours to calculate compensational pay.**

- $\mathbf{i}$   $\rightarrow$  Click to return to last step.
- ▶ Determine Overtime Hours: This step becomes available when you have inputted overtime hours into a payroll formula, and the submitted overtime requests within the pay period will be listed. 11
	- a. Request Selection: Select applicable requests.
	- b. Click Reselect if needed.
- ▶ Select Overtime Requests Outside of the Pay Period if needed. Else skip to Step 13. 12
	- a. Use the filters to search for overtime requests.
	- b. Select the applicable requests.
	- c. Select the overtime requests and clock the window.
- ▶ Click Calculate to begin payroll calculation. 13

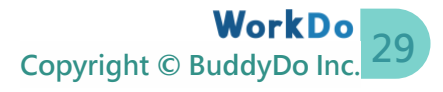

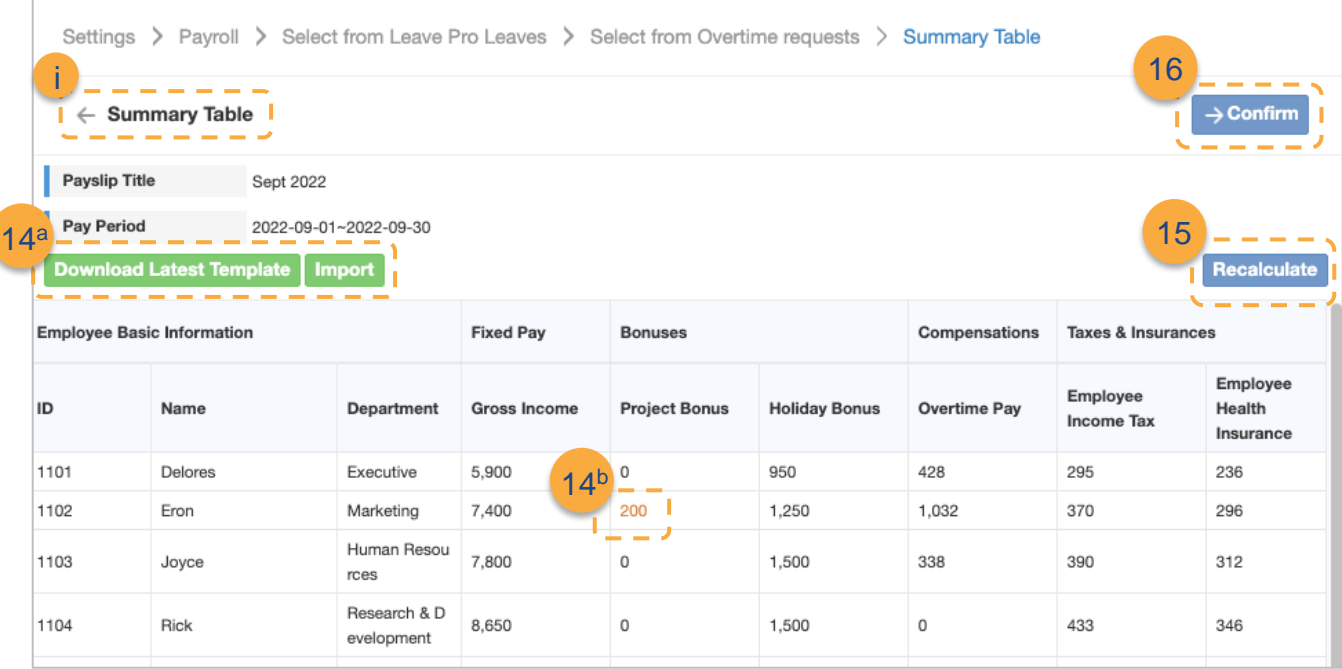

**Review employee payroll results.**

- $\triangleright$  Click to return to last step. **i**
- ▶ Manual Edit: Manually edit numbers (highlighted) and the Take-Home Pay will be automatically updated. 14
	- a. Batch Edit: Click Download Latest Template to edit the numbers and import the file back to the system.
	- b. Online Edit: Double click to edit.
		- When updating numbers that are categorized as References, you will be asked whether to recalculate formulas that use these reference categories.
		- If editing is required, it is recommended that you update the Reference Payroll Categories first to avoid miscalculations.
- ▶ Click Recalculate to undo the changes and redo the payroll calculation. Else, click Confirm. 15
- ▶ Click Confirm to save the payroll and return to the Payroll Calculator screen. Hang tight, you are almost done! 16

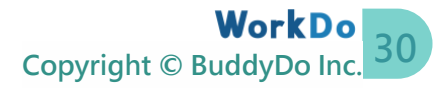

## <span id="page-33-0"></span>**b.Edit Payrolls**

After the payroll is completed, you can still redo it and make the necessary corrections if there are any calculation errors, so long you have not sent the payslips to employees<sup>[3]</sup>. And every time you recalculate a payroll, you will be asked to begin the process from STEP 3-a anew.

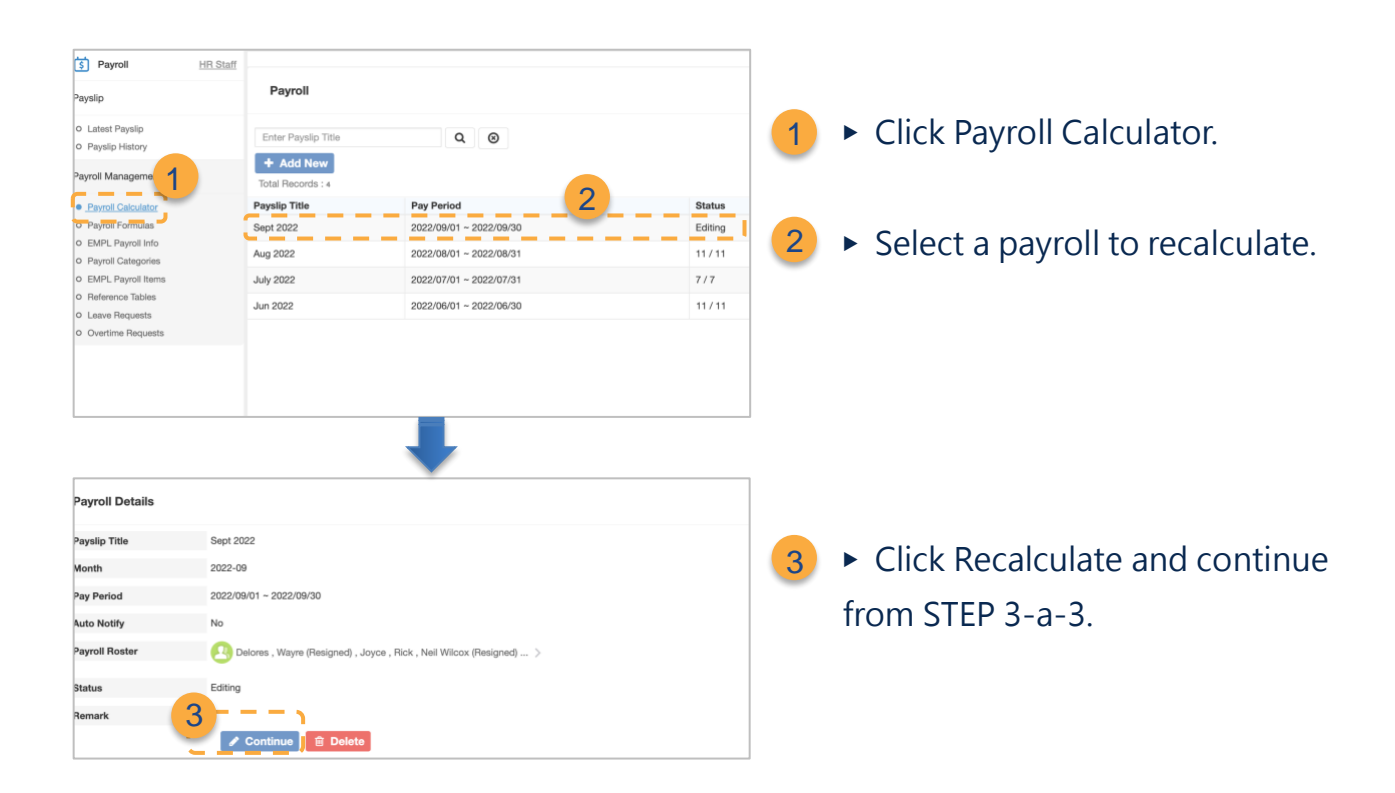

## <span id="page-33-1"></span>**c.Download Payroll Report**

The payroll report can be downloaded for perusal or record keeping; this can be useful for the HR and Accounting Department. And for companies that require Managers' approval before sending out payslips, you can download the payroll reports and use the Approvals tool to obtain the go-ahead.

The Download button becomes available when payroll calculation is finished, and you

Editing: All values can still be edited.

x/n: n=total salaried employees, x=employees whose payslips are sent.

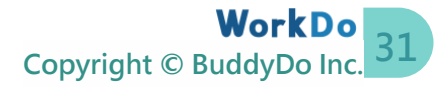

<sup>&</sup>lt;sup>3</sup> Payroll Details - Status

#### can tell by looking at the payslip status.

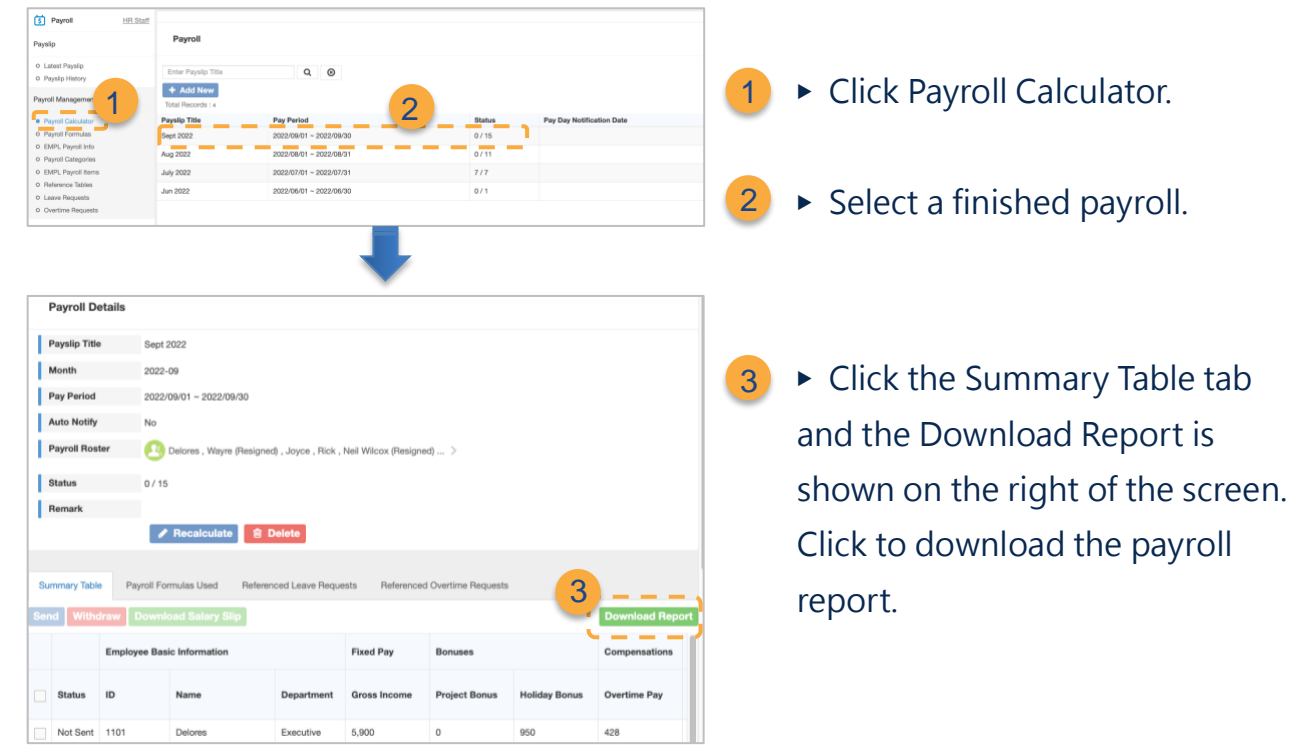

## <span id="page-34-0"></span>**d.Send Online Payslips to Employees**

One of the more sought-after features of the Payroll tool is sending online payslips to employees so they can review their payslips anywhere, anytime. Of course, this sensitive information is protected by each employer's login password.

Briefly mentioned in STEP 3-a-3a, the Payroll HR Staff can either manually or automatically send employee payslips. Simply set a time for sending employee payslips, or manually send them when you are ready.

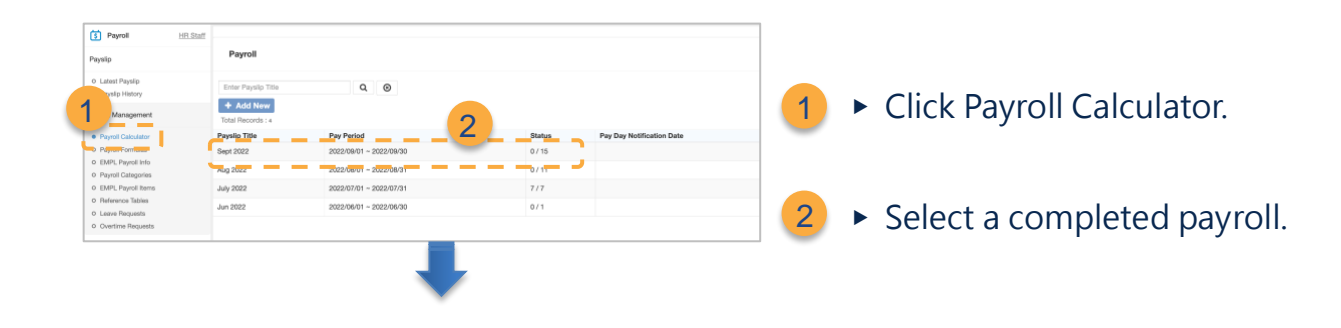

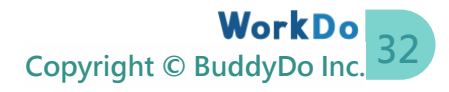

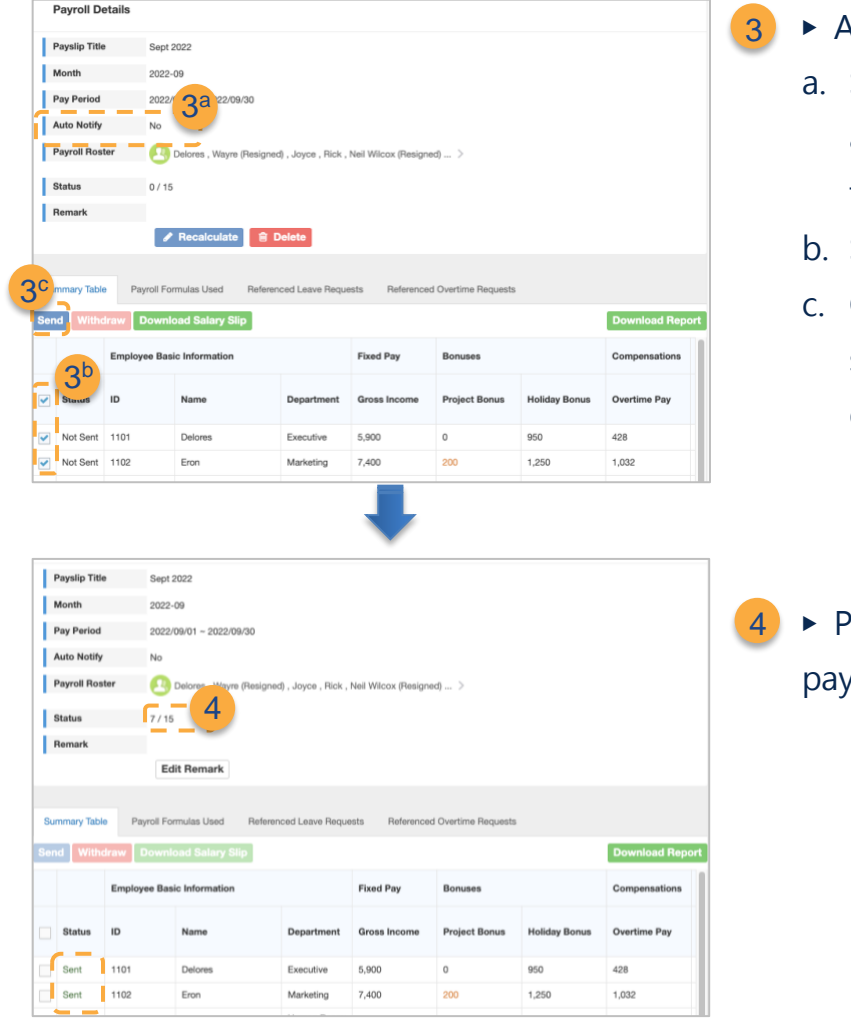

- **Auto Notify** 
	- Select Yes and set a time to auto send payslips. Select No to manually send payslips.
	- Select employees.
	- Click Send to immediately send payslips to selected employees.
- Payroll Status shows how many slips are sent.

## <span id="page-35-0"></span>**e.Withdraw Employee Payslips**

The Payroll HR Staff can withdraw sent payslips if there are errors. And when sent payslips are withdrawn, the recalculate function becomes available again.

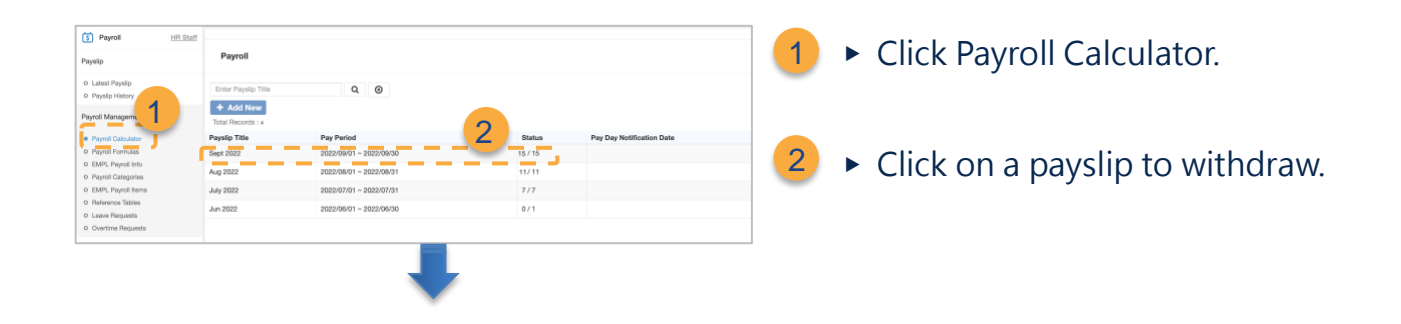

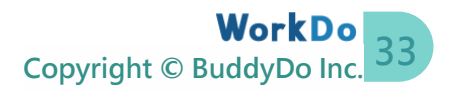

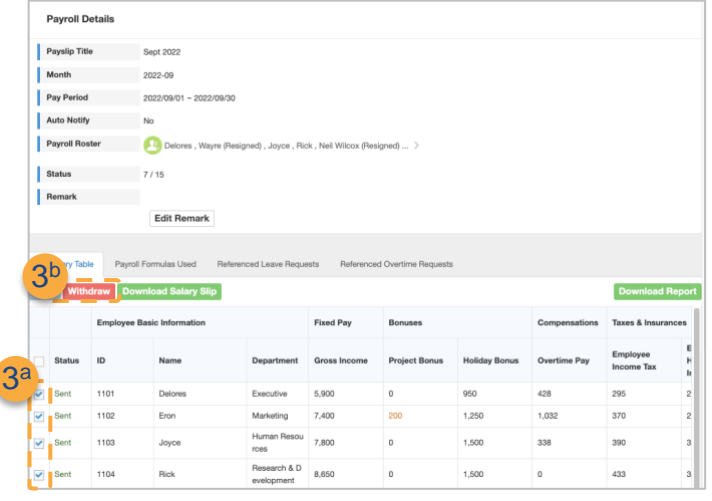

▶ Withdraw

3

- a. Select employees to withdraw their payslips.
- b. Click Withdraw to retract sent payslips.

#### **Trial Run**

Upon initial implementation, it is recommended that you send a payslip to yourself, make necessary changes, and verify whether all payroll items and numbers are correct before sending it to all the employees.

## <span id="page-36-0"></span>**f.Download Employee Payslips**

Much like downloading the payroll report, you can also download employee payslips individually for record-keeping if required.

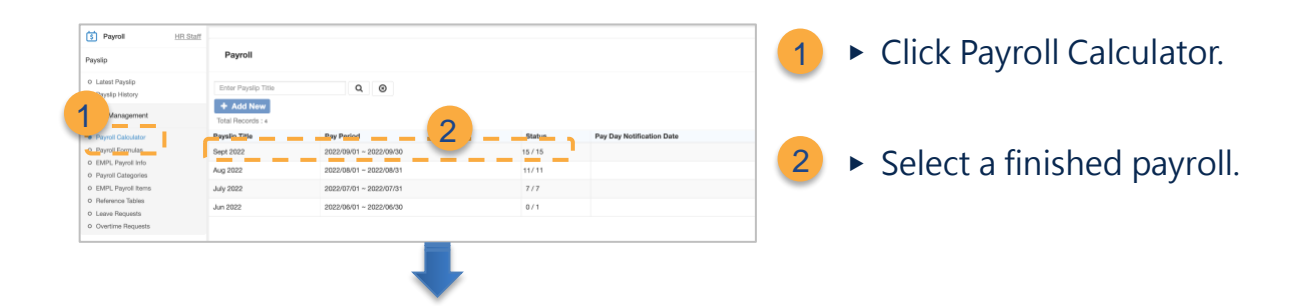

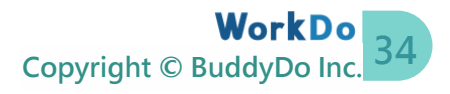

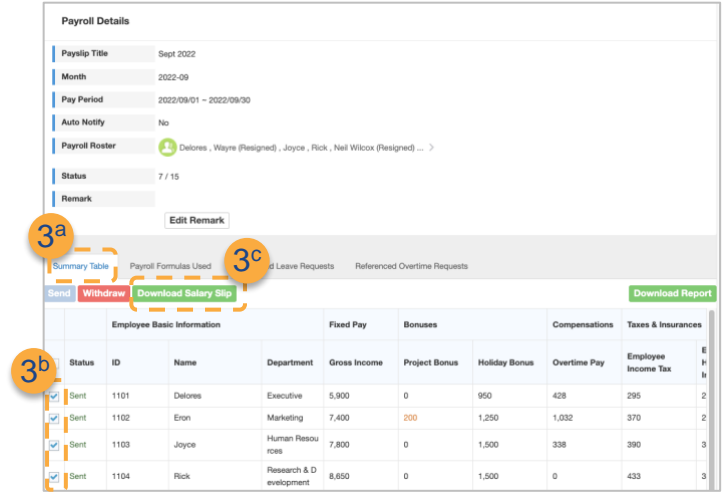

▶ Download payslip.

3

- a. Click the Summary Table tab and select employees.
- b. Click Download Payslip to download employee's payslips in PDF format.

## <span id="page-37-0"></span>**g.Employees: View / Download Current Payslip**

With the Payroll tool, every employee could view their payslip via a PC or smartphone. And their payslip is protected with their login password. Simply click the notification to view your latest payslip!

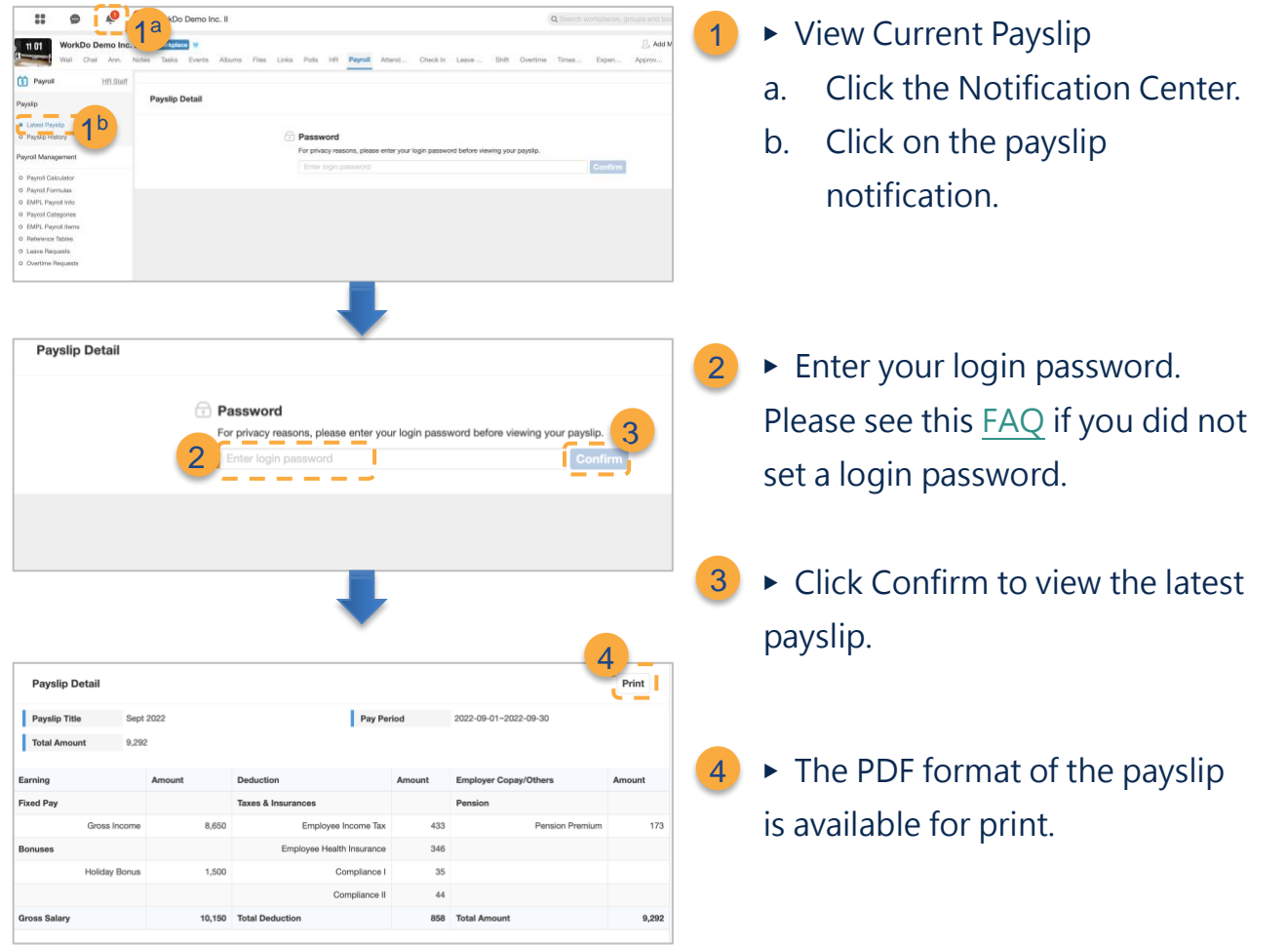

## <span id="page-38-0"></span>**h.Employees: View / Download Historical Payslips**

Payslip History offers each employee the ability to view past payslips.

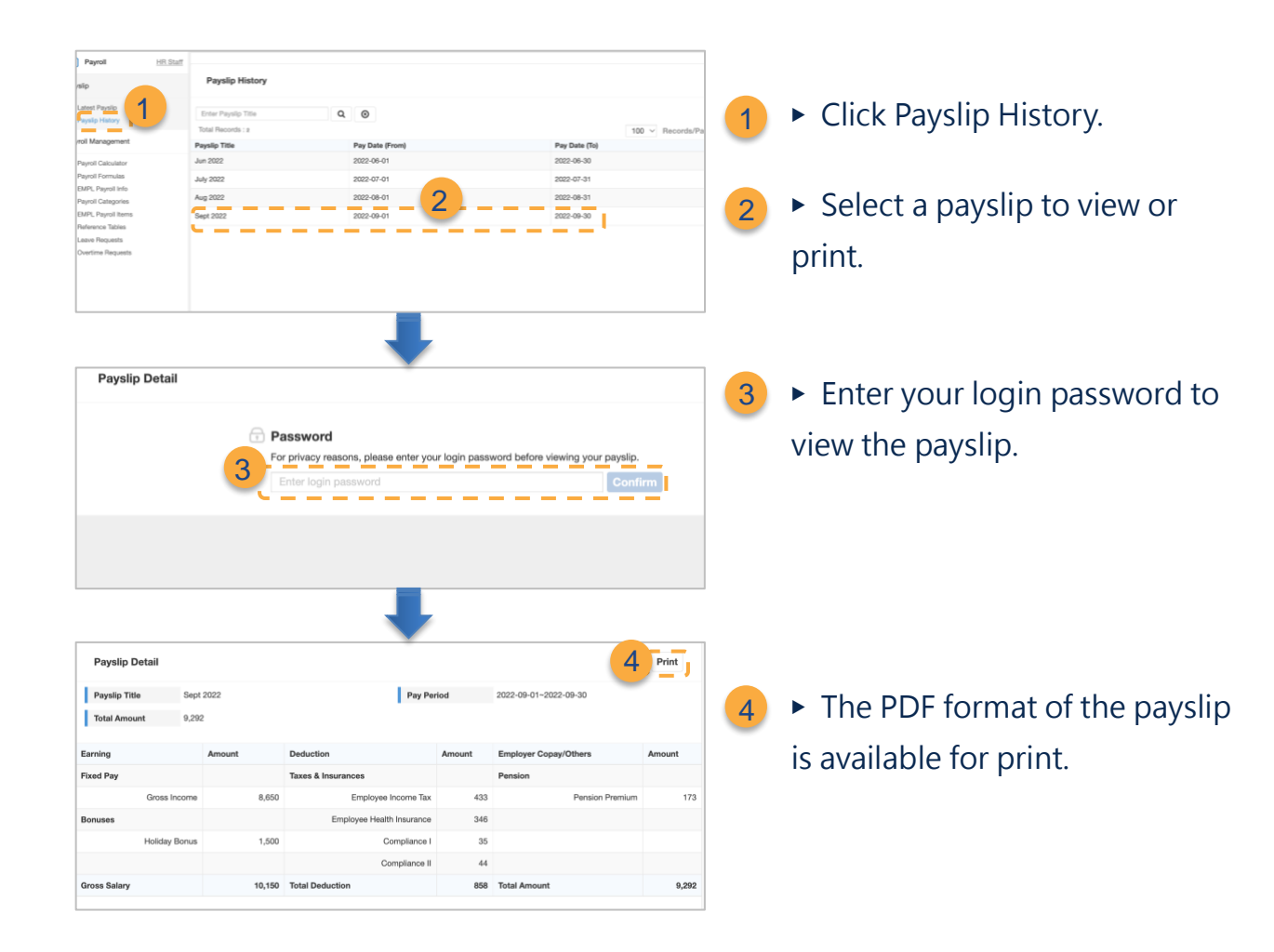

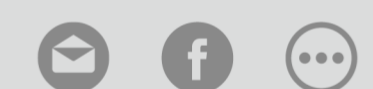

[Contact Us](https://portal.workdo.co/en/contact-us/) [WorkDo](https://www.facebook.com/workdo.co) [Manuals](https://portal.workdo.co/en/resourcecenter-userguide/)